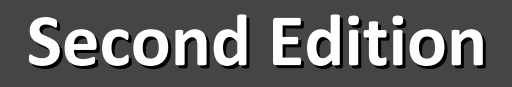

# MASTERING CUSTOM FIELD FORMULAS

in Microsoft<sup>®</sup> Office Project

 $For the Users of All Desktop$ *Versions/Editions Versions/Editions Supporting Supporting the Feature Feature*

# **Ismet Kocaman Ismet Kocaman**

SPARALLE

# Mastering Custom Field<br>
FORMULAS<br>
in Microsoft® Office Project<br>
Ismet Kocaman *Mastering Custom Field* FORMULAS

# in Microsoft® Office Project

Ismet Kocaman

#### **© Ismet Kocaman**

#### *Notice of Rights*

All rights reserved. No part of this eBook may be reproduced, stored in a retrieval system or transmitted in any form or by any means, without the prior written permission of the author.

#### *Notice of Liability*

**Stice of Liability**<br>
Strict has been made to ensure the accuracy of the information herein,<br>
Every effort has been made to ensure the accuracy of the information herein,<br>
Developed a consect of information contained in th Every effort has been made to ensure the accuracy of the information herein. However, the information contained in this eBook is provided without warranty, either expressed or implied. The author will not be held liable for any damages to be caused either directly or indirectly by the instructions contained in this eBook, or by the application software described herein. The author provides formula examples for demonstration only, without warranty either expressed or implied.

#### *Trademark Notice*

Microsoft is a registered trademark or trademark of Microsoft Corporation in the United States and/or other countries. All other trademarks mentioned herein are the property of their respective owners. The author has no affiliation with Microsoft Corporation. Screen captures were reprinted with authorization from Microsoft Corporation. This document is not a product of Microsoft Corporation.

# *About the Author*

**Ismet Kocaman** is a Management Consultant, Project Management Consultant, Technical Project Manager and a Mechanical Engineer with over 20 years of experience in the manufacturing sector.

is currently providing management consultancy to the companies in the nutracturing sector on system improvement projects and technical projects. He also ducts training seminars for engineers on Project Management and MS Pr He is currently providing management consultancy to the companies in the manufacturing sector on system improvement projects and technical projects. He also conducts training seminars for engineers on Project Management and MS Project with focus on the project management process in the manufacturing environment.

He is a Project Management Professional (PMP) and holds several Microsoft certifications on MS Project.

Visit the author's website for more information at http://www.ismetkocaman.com

SPARALLE

# **Contents**

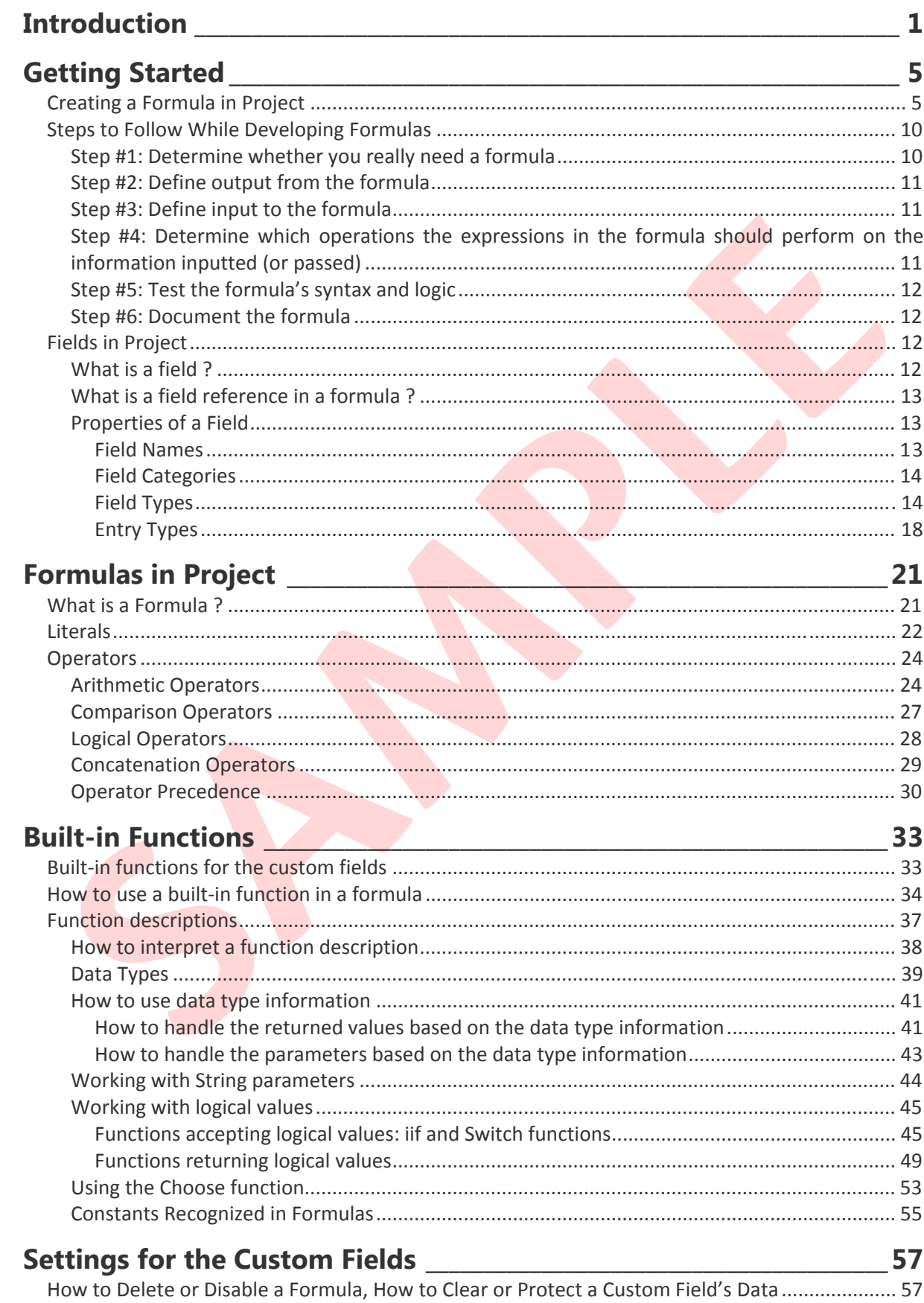

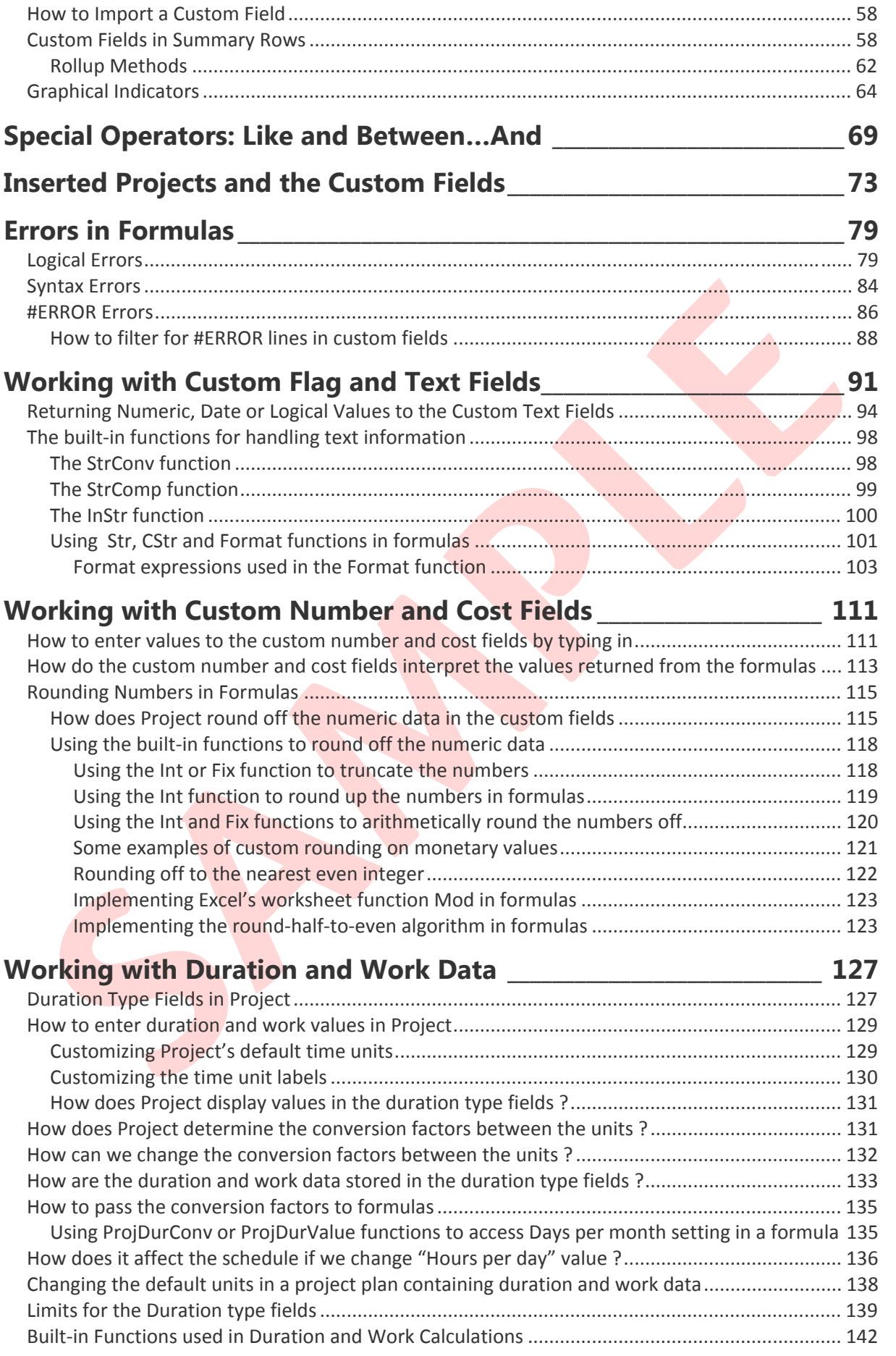

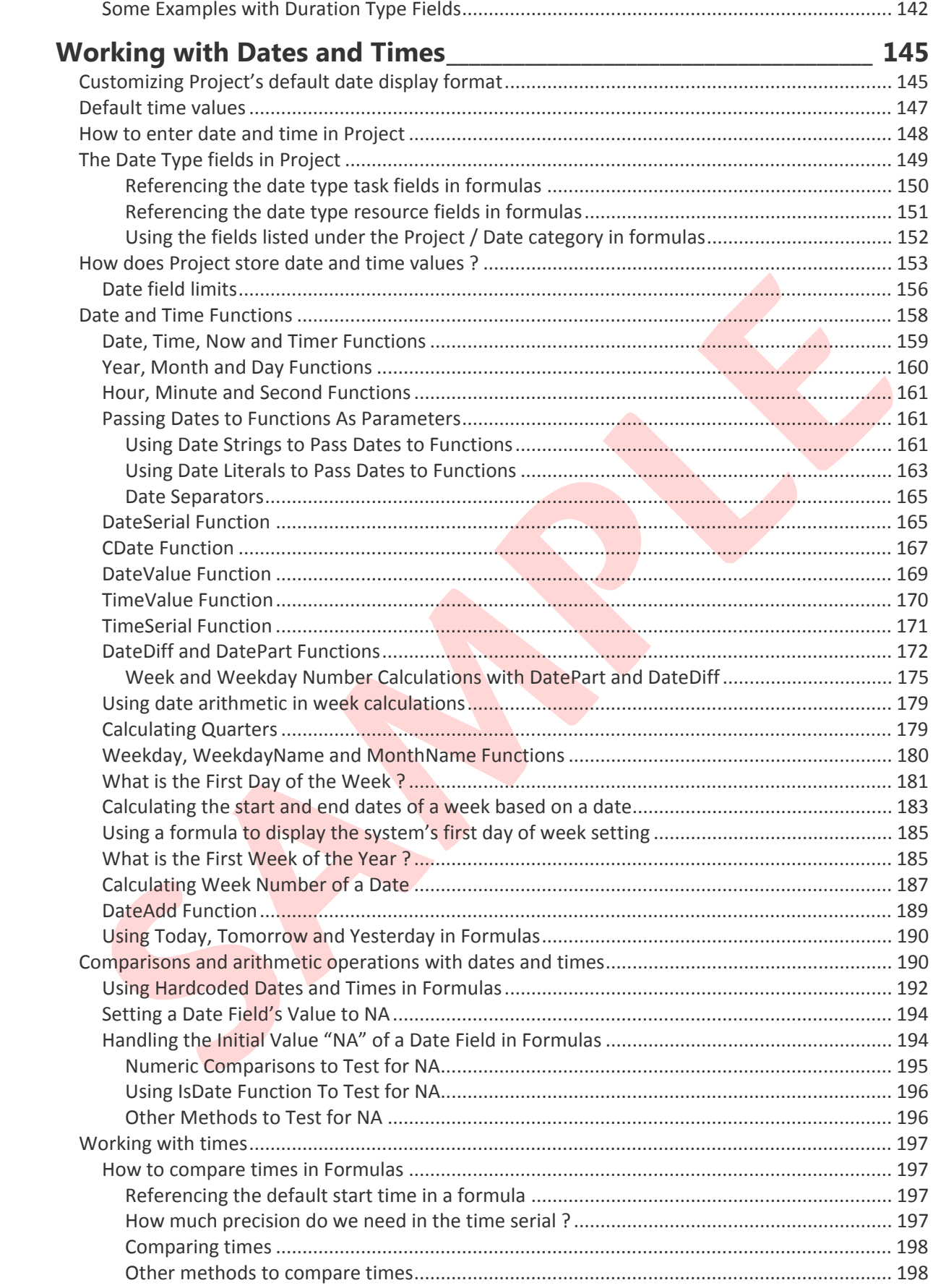

![](_page_9_Picture_298.jpeg)

# <span id="page-10-0"></span>**Introduction**

This book has been prepared for readers, who currently have skills to use Project as a planning and scheduling tool in managing projects; and who also want to learn how to make effective use of the custom field formulas (also referred to as user-defined formulas or just as formulas) while working on the project data.

The content of this book is only related to processing a project's task and resource data by using custom field formulas, therefore no part of this book covers the topics related to managing projects with Project. The author assumes that the reader has some basic math knowledge and skills to write formulas or expressions for other purposes, and is able to extend that knowledge and skills to write formulas in Project by using the built-in functions mentioned and the techniques explained in this book.

Even though Project contains plenty of the data fields of various types and categories presenting the planned, scheduled and actual project data interpreted in many different ways to the users, one might still need some custom information that is not directly available in the existing fields. Project is a highly customizable application such that it enables us to build our own formulas in the custom fields in order to perform further operations on the existing data to produce some new data needed. This feature was added to the product with the version, Project 2000.

jects with Project. The author assumes that the reader has some basic math knowledge and<br>Is to write formulas or expressions for other purposes, and is able to extend that knowledge<br>is to write formulas in Project by using In Project, there are, of course, several other ways to calculate custom data. For example, the existing project data can be processed by using VBA code, or exported to Excel for processing further by using Excel's tools, in order to generate the new data needed. On the other hand, none of these methods, if not chosen by personal preference, would be more practical to implement than using formulas, provided that a solution by using the custom field formulas already exists in a particular case. It is not required to have programming skills in order to be able to develop and maintain the custom field formulas. Besides we do not need to leave the current Project view to input data to and test the formulas. No further action of the user is required to recalculate the formulas when the data referenced change in a project plan, since Project automatically reevaluates the custom field formulas and refreshes the associated fields with the resulting data accordingly.

As mentioned above, the custom field formulas are mainly used to calculate some custom schedule or cost data that is not available in a project plan. There are many other useful applications of the formulas, such as displaying a field's data stored in the background when we want to understand how Project performs certain calculations. Other than that, there may be cases where the data calculated are not used literally, but instead, the results of the formulas are used to filter, group or sort the project data, based on one or more criteria. And also multiple conditions in one or more filters can be combined into a single formula which helps us to immediately identify the tasks or resources satisfying all these conditions. In a manner, they work like always-active filters.

We must constantly monitor the schedule, work and cost performance of a project during the implementation phase otherwise we cannot take timely actions to avoid problems that have potential to cause delays and/or budget overruns. Formulas may be created to evaluate the schedule, work and cost performance of a project. Then the results, combined with the other progress related information collected, can be interpreted further to determine the overall status

#### 2 Mastering Custom Field Formulas

of the project. As a result, a performance check formula is the one created to constantly watch whether a certain schedule or cost data in a task or resource field of the current project plan meets a condition. The condition may be composed of a single comparison expression testing a field's value against a certain threshold value that we specify or may be a combination of several other conditions testing whether a field's value falls into a range that we specify. In both cases, the formula produces a single result. In the former one, the result represents either one of a twostate information, such as Yes and No, where use of a flag field suffices. But in the latter case, the result represents multiple-state information, therefore, a non-flag type custom field should be used to display the returned values. In both cases, the custom field with formula can be set to display graphical indicators since visual representation of the data enables us to immediately see the items requiring attention, that would otherwise be difficult without a filter, for example, while working on a long task or resource table. We will cover how to define graphical indicators by using the **Custom Fields** dialog box later.

The purpose of this book is not to discuss when a project is considered as well-performing, and then how performance check criteria (or conditions) can be defined in a formula, based on that information. Instead, we will focus on how to use field references and functions to build custom field formulas processing project's task or resource data to produce accurate results. Once you learn how to build formulas correctly by using this book, you can easily develop your own set of formulas performing certain checks on any schedule.

items requiring attention, that would otherwise be difficult without a filter, for example, while itsing on a long task or resource table. We will cover how to define graphical indicators by get **custom Fields** dialog box Although it is also outside the scope of this book, formulas can be created to perform the schedule quality assessments. These formulas are used to check to see whether the structure and elements of a schedule are in conformance with certain standards or guidelines. Then if required, the schedule is further fine-tuned to meet the criteria specified by the standard, based on the results of the formulas. The schedule quality assessment is continuously conducted on a schedule at all phases of a project, as part of the schedule development and maintenance process. Note that it may not be always possible to convert a schedule quality assessment criterion to a condition tested by a custom field formula. For example, parsing predecessors or successors field for link types, lags or leads for some checks is not possible by using formulas since a formula cannot loop through the delimited list of the items in these fields. Although formulas offer a limited capability on this area, they prove useful for many checks.

Project's backward compatibility and multi-language support features handle the conversions for the components of the formulas while saving the current file to the file format of the previous versions or opening a file from the file format of the earlier versions, or while opening a project plan file created by using a version of the product installed in a system with a different locale. But it is strongly recommended that you always check the custom field formulas to ensure that they return the results as expected after these operations. Note that Project does not change the strings, that is, any text enclosed in double quotation marks, in formulas.

The name "Project" will be used throughout the book in place of the complete product name. The term "formulas" is to be used throughout the book as the plural form of "formula", instead of "formulae". The fields other than the custom fields are referred to as "non-custom fields" or "regular fields" (which are not technical terms) when we need to differentiate them from the custom fields in the context.

All the formulas have been tested with the latest standalone desktop version of the product that exists at the time of producing this book; it is the version 1910 (Build 12130.20410 C2R) of MS Project Professional 2019. Beware that the results from the formulas may change as the product is updated with the new public updates or service packs released, or when the formulas are used in the future versions of the product. The formulas presented in this book can also be used in the previous versions of the product such as 2003 and 2007; especially, the users of the versions prior to 2013 may find some formulas (that is, the ones working similar to some built-in interactive filters of the version 2013 and later) quite useful. But note that displaying some of the formula results in the graphical reports is only possible in the versions 2013 and later, and the formulas handling data of the manually-scheduled tasks can be used only in the versions 2010 and later.

**SAMPLE**

4 Mastering Custom Field Formulas

**SAMPLE**

# <span id="page-14-0"></span>**Getting Started**

In this first section of the book, we will explore the basics of a formula in Project. Let us get started with creating a simple formula as an example and then discuss some basic concepts as we proceed through the steps in the example.

# <span id="page-14-1"></span>**Creating a Formula in Project**

Project, we cannot type in a formula directly into a custom field, or into the entry bar. We have<br>use commands and dialog boxes for this purpose. A custom field that does not contain any<br>unlais, of course, available to ent In Project, we cannot type in a formula directly into a custom field, or into the entry bar. We have to use commands and dialog boxes for this purpose. A custom field that does not contain any formula is, of course, available to enter information by typing in. Once we have entered a formula to a custom field, the field is then closed for entries by typing in, and it only displays the results of the formula.

In the example below, we will create a simple formula in order to demonstrate how to enter formulas to the custom fields and to explain how the formulas work in Project, so follow the steps:

- Start Project. Project automatically opens a blank project file and displays the default view; that is, the Gantt and with Timeline view, in versions 2010 and later, which contains the Gantt Chart view in the bottom pane. We will now work in the default task table displayed (i.e., the Entry table) on the Gantt Chart view.
- Insert the custom text fields, **Text1** and **Text2** into the blank task table to any column position that you like. And enter the text **Hello, World !** into the **Text1** field in the first row of the task table; Project will automatically create the first task entry in the task table.

Note that it is not required to display a custom field in a table to enter a formula for that custom field. Project will evaluate the formulas in the hidden custom fields too.

Sometimes, a long formula in a custom field is divided into small formulas to overcome a limitation; at other times, a complex formula is divided into small formulas to manipulate it easily during the tests. In either case, the other custom fields used to enter the small formulas are referred to as intermediate fields. You can hide the intermediate custom fields when you are done with testing the formula.

- The **Custom Fields** dialog box is the only place where we enter the formulas and adjust all the settings related to the custom fields (we will explore the sections of this dialog box in detail, later). Therefore, we need to open this dialog box in order to enter the formula for the **Text2** field. There are four alternative ways to open the **Custom Fields** dialog box, as follows:
	- Clicking the **Custom Fields** button in the Properties group of the PROJECT tab on the Ribbon
	- Selecting the **Custom Fields** command in the shortcut menu opened by right-clicking any column header in a task or resource table
	- Hitting the keys **Alt**, **r** and **f** successively
	- The **Custom Fields** command button can be added to the Quick Access Toolbar

If you open the dialog box while Project's focus is set to a custom field in a task or resource table (that is, while a cell in a custom field's column is selected), then the dialog box is opened for that custom field; otherwise, it is opened for **Text1**.

![](_page_15_Picture_102.jpeg)

• In the dialog box opened, you will see two option buttons representing two categories of the custom fields, in the **Field** section on the top of the dialog box; namely, **Task** and **Resource** (the **Project** option button has no use in the standalone desktop products).

Project automatically selects the option button, according to the category of the project data focused on, in the active view; therefore, the **Task** option button will be automatically selected now.

Always verify that the currently selected option button corresponds to the category of the custom field for which you want to enter the formula, and if not, change it to the other one. In this example, we will work with the task custom fields, therefore we can keep the current selection of the option button.

In the dialog box opened, you will also see that the **Text2** field has already been highlighted in the Field box of the **Field** section, for your convenience.

 The option **None** is selected by default in the **Custom attributes** section. Now click the **Formula…** button to open the **Formula** dialog box (there is no need to select the related option button first). The title of the dialog box shows Formula for 'Text2'. Here, any expression that you enter into the Edit formula box is referred to as a custom field formula.

Note that holding down the **Alt** key while pressing **r**, **f** and **u** successively opens the Formula dialog box quickly. The entry bar does not show the formula entered. We need to open the **Formula** dialog box again to review a formula entered.

 Enter the text **[Text1]** into the entry box as it is shown below. The field name enclosed in square brackets is called a field reference. You have just created a custom field formula containing a reference to a field now.

![](_page_16_Picture_153.jpeg)

The **Field** button can also be used to insert a field reference into a formula. Project automatically attaches the enclosing brackets to the field name when the field reference is inserted through the **Field** button. And doing so also avoids the typing mistakes in the field name, and additionally, you will have a chance to cross-check the type of data which this field is expected to return to the formula by looking at the category name which the name of the field is placed under. For example, you will find the **Type** field under the Number category of the **Field** button while creating a resource custom field formula, since the **Type** field returns a numeric value representing the resource type. As a result, any reference to the **Type** field in a formula should be handled as a numeric value.

Thenti and the set of the set of the set of the set of the set of the set of the set of the set of the set of the set of the set of the set of the set of the set of the set of the set of the set of the set of the set of th Note that the commands to cut, copy and paste the information can be used in the Edit formula box. While entering long formulas by typing in, do not hit <Enter> to continue with the next line in the Edit formula box. Instead, just keep typing in so that the entry automatically proceeds with the next line. A formula will constitute a single line, no matter how long it is. Sometimes, you may paste a long formula copied from a text editor into the Edit formula box. In this case, you do not need to worry about the spaces or the extra empty lines in the formula since Project automatically converts the entry to a single line formula and removes the empty lines and the extra spaces unless they are inside the double quotation marks.

Although it is not possible to change the font and the font size setting for the Edit formula box, we can always create the formula in a text editor and then copy/paste it.

 Click **OK** when you are done with entering the formula. Project now displays a dialog box with the warning message shown below:

*Existing data in the "Text2" field will be deleted because all values will now be calculated by the formula.* 

*To replace all data in the "Text2" field with the new calculated values, click OK. To return to the Formula dialog box, click Cancel.* 

The purpose of this message is to prevent you from accidentally overwriting the existing data in the custom field by the results from the formula. If this is the case, or if you decide to keep the existing data in the custom field, then clicking **Cancel** returns you to the **Formula** dialog box, so that you can click **Cancel** again in order to close the **Formula** dialog box. This action automatically empties the Edit formula box and keep the existing data in the custom field. Otherwise you can proceed with clicking **OK**.

It is important to note that the **Undo** command does not work, once the formula overwrites the existing data.

Project automatically turns the option button of the **Formula...** button on (i.e., the radio<br>button) as soon as the **Formula** dialog box is closed. You can now select None to disable<br>the formula but keep it in the Edit for Project automatically turns the option button of the **Formula…** button on (i.e., the radio button) as soon as the **Formula** dialog box is closed. You can now select **None** to disable the formula but keep it in the Edit formula box; and then selecting the option button without directly clicking the **Formula…** button in order to enable the formula will trigger a dialog box with the following message:

*Any existing data in the "Text2" field will be discarded as all values will now be calculated by the formula.* 

*To enable the formula and replace all data in the "Text2" field with the calculated values, click OK.* 

Clicking **OK** in the dialog box will simply turn the option button on, thus enabling the formula entered previously. Note that clicking the **Formula…** button will bypass this warning message and open the **Formula** dialog box with the formula.

Project is not sensitive to case in formulas, except for the text enclosed in double quotation marks. Therefore entering, for example **[tEXt1]**, does not create a syntax error. Project automatically changes it to **[Text1]** while evaluating the formula, so you will see **[Text1]** when you re-open the formula box.

**Note** Be careful while editing formulas since the **Undo** command will not undo any changes that you have done in the formula. Therefore, always keep a copy of the previous formula somewhere else while making a major editing in the current one.

• Keep all the default settings in other parts of the dialog box. We will discuss the function of each control in detail, later. Click **OK** again to close the **Custom Fields** dialog box.

Note that saving a formula is a two step process; first, closing the **Formula** dialog box, and then closing the **Custom Fields** dialog box. Project performs a syntax check in between those two steps; if the formula passes the syntax check, then Project accepts the formula.

 You are now back to the task table. The **Text2** field now displays the message that you have previously entered to the **Text1** field in the first row of the table; if so, then the formula is working.

Note that Project does not show any indicator to tell us which custom fields in the table have formulas. When you click any cell in a custom field's column, the entry bar will be closed for entry, if the field contains a formula. And also the entry bar will display the information that it gets from the cell in gray color. Therefore, it will make working on a schedule easy, if you rename the custom fields in a way to give information on the

calculated content. Keeping the mouse pointer over the column header of the renamed custom field opens a ScreenTip that shows the actual custom field name in parentheses (See the **ScreenTip style** box in **General** tab of the **Project Options** dialog box)

• In order to test the formula further, let us create another task in the project plan. Instead of entering a task name, just enter the text **Hello, World !!!** into the **Text1** field in the second row of the task table. Project will automatically create another task entry and the **Text2** field will also display the text **Hello, World !!!** as shown below:

![](_page_18_Picture_179.jpeg)

In demonstrations, instead of screen captures like the one above, we will use the following representation which hides the irrelevant details of the tasks or the resources:

![](_page_18_Picture_180.jpeg)

Note in the screen capture above that the column headers of the custom text fields have been renamed by using the **Field Settings** dialog box. These new titles will be visible only in that particular table.

The state of the state of the state of the state of the state of the state of the state of the state of the state of the state of the state of the state of the state of the state of the state of the state of the state of t You can rename the custom fields by using the **Rename** button in the **Custom Fields** dialog box. Renaming the custom fields by descriptive names provides some benefits as follows: the new name is recognized in the formulas (Project replaces the new name with the actual custom field name as soon as you save the formula), and it is easy to find the custom field name while scrolling through the names in the Field box of the **Custom Fields** dialog box, and also a custom name will remind you the purpose of the formula.

On the other hand, Project displays the name entered to the **Title** box of the **Field Settings** dialog box in the column header, even when you have already renamed the custom field with a different name in the **Rename Field** dialog box.

We will discuss all the controls in the **Custom Dialog** box later in detail.

**Important Note** In order to avoid destroying the project data accidentally while going back and forth between the dialog boxes, create new formulas in the backup copy of the original project plan file, and transfer them to the original file after having done all the tests.

Almost any long formula composed of nested expressions looks complicated without proper formatting. Creating, editing or reviewing a formula can be performed outside the **Formula** dialog box, for example, in a word processor, and then the formula can be copy/pasted back to the Edit formula box. Project automatically removes extra spaces and lines among the elements of the formula while saving by clicking OK if its syntax is correct. But there is an exception; the strings (that is, the characters enclosed in the double quotation marks) divided into multiple lines while editing a formula outside the **Formula** dialog box must be combined into a single line before copy/pasting the formula to the Edit formula box since it is not done automatically. And also it may sometimes be required to overwrite the quotes and dashes with the same characters in the Edit formula box in order to fix the character code problems causing syntax errors in the copy-pasted formulas.

# <span id="page-19-0"></span>**Steps to Follow While Developing Formulas**

The following six step procedure outlines the phases of developing a custom field formula. We have just discussed how to enter a simple formula in the previous section, but we have not yet covered any detail topic related to developing formulas. Therefore, if you want, you can skip this section for now and continue reading from the next section (that is, Fields in Project) and then return here after studying the whole book. This book presents all the information that you need to create custom field formulas by following these six steps.

#### <span id="page-19-1"></span>**Step #1: Determine whether you really need a formula**

Before attempting to develop and use a formula, first perform several checks in order to decide whether you really need a formula in your particular case. Read the possible scenarios listed below:

- You may need to produce some new data from the current project data by using a custom field formula; in this case, review task and resource fields available in Project since the data that you want to produce may already exist in one of these fields. For example, you do not need to calculate the difference between the baseline start date and the current start date of a task to find the slippage amount in working days (based on the project calendar or task calendar) since there is a start variance field, **Start Variance** which contains this information. But you must use a formula to see the variance in calendars days.
- following six step procedure outlines the phases of developing a custom field formula. We<br>following is regionate particular to the mean of the six of the previous section, but we have not yet<br>ered any detail topic related • You may need to interpret the project data in a different way by reformatting the existing data; for this purpose, a conversion formula may be used, but first check Project's formatting capabilities since Project may already have a feature to format the data in the way that you want. For example, you may want to display the dates in a table in a format different than the default one. Before creating a formula to format dates, check all the date display formats available in Project (see the Date format box on **General** tab of the **Project Options** dialog box) since the format that you need might be one of the formats available.
- You may use a formula to perform tests on tasks or resources in order to identify the tasks or resources whose data satisfies certain conditions; then the results from the formula can be used for filtering or grouping purposes. Before doing this, always review the built-in task/resource filters and groups (and also see AutoFilter's filters and groups), since a filter or group that suits your needs may already be included in Project.

But suppose that you want some graphical indicators that will alert you immediately when a certain task or resource data exceeds a predefined threshold value in a project plan. This cannot be achieved by a highlight filter since filters require user's action to trigger filtering operation. In this case, you must create a custom field formula which constantly watches and evaluates the related task or resource data and then displays the results by the graphical indicators defined.

Also note that, most of the time, you do not need a complex formula since graphical indicators can be defined for a custom field referencing the target field; in this case, conditions tested against the value of the target field in the indicator table do the same job as the test expressions in the formula.

At this point, suppose that you cannot find what you need in Project after having read all the paragraphs above, then proceed with Step #2.

#### <span id="page-20-0"></span>**Step #2: Define output from the formula**

- What output do you want from the formula ? Is it a numeric value, text information, date and time information, a duration or work value, or a logical value such as Yes and No ?
- For Mindow that the spatial mention of the formula 2 Is it a numeric value, text information, date<br>
and the information, a duration or work value, or a logical value such as Yes and No ?<br>
Then lecticle which custom field c • Then decide which custom field can properly hold and display the data returned from the formula. Always check whether the data returned from the formula needs to be converted to the type of data expected by the custom field. Most of the time, you want to apply some sort of conversion to the data returned from the formula in order to display it in a particular format in the custom field. You may also decide to return the output to a custom text field since it can display any type of data even without a data type conversion.
- Also check whether the data returned from the formula falls into the range of valid values accepted by the custom field selected.

At this point, you are expected to know which custom field is going to be used to enter the formula.

#### <span id="page-20-1"></span>**Step #3: Define input to the formula**

• Determine what data you need to process in the formula in order to obtain the result that you want; that is, which fields to reference, functions to reference, and literal data to use.

At this point, you are expected to know all the elements of the formula.

#### <span id="page-20-2"></span>**Step #4: Determine which operations the expressions in the formula should perform on the information inputted (or passed)**

- Decide whether you need to verify the data hold in the fields referenced before attempting to access the fields' data from the formulas.
- Decide whether you need to apply conversion to the data referenced; that is, literal data or the data returned from the fields or the functions. If you are not sure what type of data the field stores on the background or a function returns, then you can create a temporary formula referencing to that field or to the function in another custom field and see the result displayed, before using it in the formula.
- Determine how to combine all the elements of the formula in expressions. That is, determine what operations you need to perform on these elements that provide the data input to the formula in order to obtain the output desired.

At this point, you can create the expressions required to built the formula. Note that you can use a pencil and paper or an application such as Notepad until you reach at the point where you are ready to enter the formula to the custom field.

#### <span id="page-21-0"></span>**Step #5: Test the formula's syntax and logic**

- Enter the formula to the custom field. At this point, you will know whether the formula has been entered correctly or not (that is, there is no syntax error), if Project allows you to save the formula.
- Insert the custom field containing formula, and all the fields referenced in the formula to a test table.
- Test the formula by manually populating the fields that the formula references with the data representing all possible scenarios (you can temporarily substitute intermediate custom fields in place of the fields referenced). And verify the results obtained by comparing them with the expected ones.

After having tested the formula with all possible data input scenarios, you now know that the formula logic produces accurate results.

#### <span id="page-21-1"></span>**Step #6: Document the formula**

• Even if you are the only one using the formula, document how it works for future reference and maintain a version history describing all the modifications done on the formula.

comparing them with the expected ones.<br>
After having tested the formula with all possible data input scenarios, you now know that<br>
the formula logic produces accurate results.<br> **SP #6: Document the formula**<br>
• Even if you Documenting the formulas and keeping a record of the formula revisions will help you to remember your previous work on the formula when you need to modify it or fix an error occurred after having used the formula for a while. Also other users of the project plan file containing formulas may benefit from such documents when trying to understand how the formulas in the project plan file work.

# <span id="page-21-2"></span>**Fields in Project**

As it is seen in the example above, the custom field formulas operate on the project data that the fields hold. For this reason, first of all, we must understand what a field is in Project, in order to build accurate formulas.

#### <span id="page-21-3"></span>**What is a field ?**

In Project, a field is a cell at the intersection of a row and a column in a table, a named box in a form, or any other location in a view, which contains the project data that is either input by the user or calculated by Project's scheduling engine for a task, resource or assignment.

**Note** In this book, as it is seen in the paragraph above, a field has been defined as a project data entry and display area in the user interface (that is, a location in a view). Depending on the context, a field may have a different definition in terms of databases.

All the complex data management operations on the fields are handled by Project in the background, therefore a user does not need to worry about the operating system and the application level details regarding how the project data that the fields hold are stored into or retrieved from an mpp file residing in computer's hard disk or any other storage device.

#### <span id="page-22-0"></span>**What is a field reference in a formula ?**

In the example above, you have just entered your first formula for a custom text field **Text2**, which copies the content of the Text1 field to the Text2 field. In Project, we use field references in the formulas when we need to pass the field values into the custom field formulas.

As required by Project's custom field formula syntax, a field name enclosed in square brackets in a formula, for example **[Text1]**, is called a field reference; that is, the **Text2** field's formula references the field **Text1**. Project evaluates the **Text2** field's formula for each task in the schedule, as soon as we click **OK** in the **Formula** dialog box. This means that the formula gets the data stored in the **Text1** field and returns to the **Text2** field for each task line in the project plan. Project keeps recalculating the formula for all the tasks as we continue to create new tasks and/or change the existing data in the **Text1** field.

Project recognizes a field reference in a formula when a single-word field name is not enclosed in brackets but it would be a good practice to use brackets for consistency and readability of the formula.

Example the **The Text Constrained Solution** and the **Calcular Constrained Solution** and stock in the **Text field and returns to the Text2** field for each task line in the project plan.<br>
Inge the existing data in the **Text1** You cannot enter any information to the Text2 field by typing in since the custom field now contains a formula. This feature can be used to implement a simple protection for the data entered. For example, in a task table, enter a reference to the **Name** field in a formula for a custom text field, then rename the custom text field as "Task Name"; and insert its column before or after the **Name** field. Finally, hide the **Name** column in the task table. The table will now display the task names in the custom text field but the custom text field will be closed for entry by typing in. This simple method prevents us from changing the content of the actual **Name** field accidentally. Note that we cannot lock the fields in Project for the same purpose.

#### <span id="page-22-1"></span>**Properties of a Field**

In Project, a field is characterized by some properties such as its name, category, type and entry type. Each property is covered in detail in the following sections.

**Note** Product help documentation provides a list and detailed descriptions of all the fields available in Project. Search the topic "available fields" on the website for the product help. Field description pages include category, field type and entry type information.

Always review the list of available fields before attempting to create a custom field formula in order to produce custom data since the information needed might already be available in Project.

#### <span id="page-22-2"></span>**Field Names**

A field's name is an identifier which is composed of one or more descriptive words associated with the project data that the field holds. Project allows us to rename the fields in the user interface. Renaming fields is a very useful feature, especially while working with the custom fields, as discussed earlier.

#### <span id="page-23-0"></span>**Field Categories**

In Project, the fields are organized based on the six categories of the project data available as follows:

#### **Task, Resource, Assignment, Task-timephased, Resource-timephased, Assignment-timephased**

A non-custom field may have one or more categories, depending on which categories of the related project data exists. For instance, the duration data is available only for the tasks in a project. Therefore, the **Duration** field has only task category and it is referred to as a task field. The **Cost** field has all six categories since the related cost data are available in all categories. As another example, there are only two categories of the **Percent (%) Complete** field, task and task-timephased categories, since the percent complete data does not exist in other categories.

A custom field may have only task, resource and assignment categories. It is important to note that, as it is clear from the option buttons available on the top of the **Custom Fields** dialog box, we can enter formulas only for the task and resource categories of the custom fields.

**COST Helen Tax and SIX rategores since the related cost data are awable to the case of the present and categories. As and the transplane that the fermer text of the Percent (%) Complete field, task and chimephased categor** In order to have access to a custom field of the assignment category, we need to insert the custom field into a table in the Task or Resource Usage view; therefore, there are two subcategories of the assignment custom fields: task assignment and resource assignment categories. The custom fields in the assignment category are available to input data by either direct user entry or roll-down method (this topic will be discussed later) in Usage views, but we cannot define formulas for the custom fields of this category.

A custom field formula can only reference the fields (that is, the non-custom fields or the other custom fields) of its own category since cross-category field access is not possible from within a custom field formula. For instance, a task custom field formula cannot contain a field reference to a resource field or a resource custom field, although a few task fields contain resource information, such as **Resource Names**, **Resource Group** and **Resource Initials**.

#### <span id="page-23-1"></span>**Field Types**

Project information is stored in the fields, in various forms of data such as date and time, number, text, currency and so on. A field type (or field's data type) identifies the type of the project data that the field contains, as the name implies. The content of a field may be different but the field type is identical across all categories of a field.

In order to create a formula that gives accurate results, we need to know both the type of the fields (non-custom or custom) referenced in the formula and the type of the custom field for which we create the formula. We will discuss why we need to know the field types while creating formulas in detail, later.

The field types for the non-custom fields are listed in the table below, along with the description of the field content and some examples of the fields for each type. As mentioned before, formulas can only be created for the task and resource custom fields, therefore a formula can only reference the task or resource fields. Consequently, we will focus on the non-custom fields of the task and resource categories.

![](_page_24_Picture_202.jpeg)

The fields display the project data in various formats as specified by the field type. For example, the **Cost** field adds a currency symbol to the value displayed, or the **Max Units** field includes a percentage symbol along with the value displayed, if the format is set to percentage. As another example, a duration value is displayed with a time unit.

On the other hand, it is important to understand how the values are stored internally in a field, rather than how they are displayed since we design our formulas based on what kind of information a reference to that particular field evaluates to, in a formula. Despite the fields display a project's data in many different formats, the references to these fields in formulas evaluate to either numeric or text (non-numeric data) as follows:

- References to the duration, integer, percentage and some enumerated type fields (for example, the **Status** field, the **Constraint Type** field) evaluate to whole numbers in formulas.
- References to text, text list, RTF, integer list and some enumerated type fields (for example, the **Task Calendar** field) evaluate to text data in formulas.
- References to the currency, currency rate and percentage/number (for example, the resource fields, **Max Units** and **Peak**) type fields evaluate to decimal numbers in formulas, with a precision up to two decimal places.
- The date field references evaluate to numeric values (decimal numbers with a precision up to 10 decimal places) in formulas but they are recognized as date and time values depending on the context in a formula.
- The Yes/No type fields (for example, the **Summary** and **Milestone** fields) are also referred to as flag type fields. References to flag fields in formulas evaluate to -1 for a flag field displaying Yes and 0 for a flag field displaying No, when converted to numeric values.

Note that some fields may store negative numeric values. In Project, there is a range of valid values associated with each field type. Project does not allow us to enter data that falls outside the range of valid values to any of the fields. Field type also gives us information on the valid format of the entries to a field. For example, we cannot enter a duration value with a time unit label which is not recognized by Project.

Note on the table above that, the **Duration**, **Start** and **Finish** fields are listed as text type fields since they can accept text information. Therefore, we cannot create filters with criteria which contain tests comparing the **Duration** field with the other duration type fields; and also the **Start** or **Finish** fields with the other date type fields, so we must use "scheduled" versions of those fields in the Field Name column of such filters. We may, of course, create a filter comparing the **Scheduled Duration** field with the **Duration** field, but not the one comparing the **Duration** field with the **Scheduled Duration** field.

mat of the entries to a field. For example, we cannot enter a duration value with a time unit<br>
which is not recognized by Project.<br>
See on the table above that, the Duration, Start and Finish fields are listed as test type In formulas, the **Duration**, **Start** and **Finish** fields will evaluate to the same values as the "scheduled" versions for automatically scheduled tasks; and the same also applies to the manually scheduled tasks only when they contain valid duration and date values. In this book, we will always work with automatically scheduled tasks, unless otherwise stated; therefore, we will use the **Duration, Start** and Finish fields. Also note that the field type specification for those fields are the same as the "scheduled" versions in the product documentation, so do not get confused over their field types. The entry type for the **Scheduled Duration**, **Scheduled Start** and **Scheduled Finish** fields of a manually scheduled task is "calculated", so they do not allow any input by typing in. We will discuss entry types in the next section.

It is important to note that the operations that can be performed on a field reference in a formula are determined based on the type of the value that the field reference evaluates to. For example, arithmetic operations cannot be performed on the text data unless it contains numeric characters that can be converted to numbers.

**Note** In this book, we will discuss only the types of the fields that can be referenced in the custom field formulas; therefore, the field type **Indicator** is not listed above. Search for the topic "field types" on the product help pages, in order to see a complete list of the field types and the fields available for each type.

The custom field types available in Project are listed in the table below. Note that the **Custom Fields** dialog box groups all of the task custom fields in sets of 10, 20 or 30 fields under a type name; that is, each set is identified with a custom field type name (see the first column in the table below). The same grouping method applies to the resource custom fields as well. Therefore, in the **Custom Fields** dialog box, we have to select the associated custom field type in the **Type** box in order to get access to a particular custom field for entering a formula.

![](_page_26_Picture_186.jpeg)

We have already discussed the field types in the previous paragraphs. Note on the field type number in the table above; references to the number type fields (that is, the custom number fields) in formulas evaluate to decimal numbers, with a precision up to two decimal places. The ranges of valid values are also specified for the custom fields. Project does not allow us to enter or return data that falls outside the range of valid values to the custom fields. We will discuss the range and format of the valid values for each custom field type, later.

**Note** Always check the limits of the custom fields while working with large values. Search the topic "Specifications" on the product support website for detailed information regarding the limits of the custom fields. A custom field may display #ERROR at the summary level, when the rolled-up sum of the subtask values exceeds the maximum value allowed in the range of valid values. In this case, consider changing the related option setting in the **Custom Fields** dialog box to **None**. If it suits your needs, you can also select another roll-up method or you can modify the formula for the summary rows and then select **Use formula**.

When we need to interpret a project's data in an alternative way, a custom outline code field can be used to create a custom hierarchical structure which can then be used to sort, filter or group the project's task or resource data in the way we want. Note that we cannot enter formulas to custom outline code fields, so the information presented on the table above would be helpful only when we reference a task or resource custom outline code field in a custom field formula. The custom outline code field references evaluate to text data in formulas. All the controls except for the **Lookup…** command will be grayed out in the other sections of the **Custom Fields** dialog box as soon as you select the "Outline Code" in the **Type** box of the **Field** section of the **Custom Fields** dialog box.

A field's name usually gives you an idea of field's data type (or its content). For example, it is obvious that the **Finish1** and the **Start** fields are both date type fields containing date and time information. On the other hand, it is better to verify data types by reviewing the field descriptions in the help articles, for both the fields referenced in a formula and the custom field for which the formula is created. For instance, the **Start Variance** field's data type might be confused with date. It is indeed a duration type field. As another example, the **Status** field and the **Task Calendar** field are both enumerated type fields but the **Status** field evaluates to a numeric value while the **Task Calendar** field gives text data in a formula.

What happens if a formula returns a value whose type does not match the custom field's type ? This is what we will intentionally do a lot in the examples. Most of the time, Project handles type conversions implicitly. At other times, we get a #ERROR in the custom field. In this case, performing an explicit type conversion on the return value may solve the problem. All these cases will be discussed later, in related sections.

be discussed later, in related sections.<br>
Yoject, the last column of any table is the Add New Column column by default. Project detects<br>
data type of any information that you enter into any cell in this column by typing in In Project, the last column of any table is the Add New Column column by default. Project detects the data type of any information that you enter into any cell in this column by typing in and then automatically replaces the column with the first available custom field of the proper type as soon as you approve the entry. This helps you to see what the data type of the information entered is and which custom field is available to use. If you have already used up all the custom fields of a particular type and category, then Project will display the **Delete Custom Fields** dialog box. You can select some fields listed to delete; or click **Cancel** to close the dialog box and then either use a different type of field or reuse an existing field of the same type.

#### <span id="page-27-0"></span>**Entry Types**

A field's entry type in a task or resource category can be one of the following types as mentioned in the field descriptions: **entered**, **calculated**, **calculated or entered** and **null**. Details for each type are as follows:

- Only the user can enter a value to or modify the current value in an **entered** field. Example: the task field **Physical % Complete**
- In a calculated field, only Project calculates the value, based on the values in the other fields. Project recalculates the value automatically when the schedule changes. Examples: the task field **Early Start**, the resource field **Actual Cost**
- The value of a **calculated or entered** field is calculated by Project based on the values in the other fields. Any user entry overrides the calculated value. Examples: the task fields **Duration** and **Actual Cost**
- A task or resource category of a field with entry type null, actually displays no information but it makes the assignment category of the field available in a Usage view. There are just a few fields with entry type null, so it is easy to remember those fields and avoid using them in formulas. They do not cause #ERROR but the formula will not get any data from these fields. And they are as follows: the resource category of the **Baseline Start**, **Baseline Finish**, **Actual Start**, **Actual Finish** and **Leveling Delay** fields, the task and resource categories of the **Cost Rate Table** field.

The entry type null just indicates that the field has no value (i.e., empty) in that particular category. Therefore, for example, the numeric field **Leveling Delay** will always contain zero (0), the non-numeric field **Cost Rate Table** will always contain a zero-length string ("") and the date type field **Baseline Start** will always contain NA, in the categories with null entry type.

This might create a confusion, but note that, some null fields (e.g., the resource fields **Baseline Start** and **Cost Rate Table**) given above can still be found in the lists of the **Field** button. Therefore, we should always review the field descriptions and verify the entry types for the fields referenced in formulas.

As seen above, the field type is identical across all categories of a field but the entry type may vary. For instance, the entry type for the resource category of the **Baseline Start** field is null, therefore it always displays NA (NA means empty date field in Project) in the Resource Usage view. It is just a placeholder in the field's column and makes the assignment category of the field, which has the entry type **calculated or entered**, available in the Resource Usage view.

As another example, the task field **Resource Type** is just a placeholder, providing no information and the resource assignment category of this field displays information in the Task Usage view. In Resource Usage view, the resource field **Type** displays the type of the resource; on the other hand, its task assignment category automatically gets the rolled-down value from the resource category but its entry type is null so the dropdown button is grayed out.

The task field **Actual Cost** is calculated by Project by default but we can change the related settings in order to enter the values manually; see the help page describing the field for more information.

The entry type for all the task and resource custom fields is **calculated or entered** but a custom field containing a formula is closed for entering values by typing in; that is, the entry type becomes calculated.

As an exception, the entry type of the custom outline code fields is always **entered** since we cannot define formulas for them. A custom outline code field has no task assignment category; that is, the associated cells are blank and grayed out in a Resource Usage view. On the other hand, resource assignment category automatically gets the rolled-down lookup list from the task category, even though the option buttons below the section **Calculation for assignment rows** is inactive in the **Custom Fields** dialog box for the task custom outline code fields.

another example, the task field **Resource Type** is just a placeholder, providing no information<br>the resource assignment category of this field displays information in the Task Usage view. In<br>ource Usage view, the resource As explained above, the entry type of a field gives us information on how the field is populated. For example, Project always populates the fields with the entry type calculated with an initial value by default but it may not be a proper value to use in calculations. It is also possible that the field may later become empty when the schedule changes. An **entered** field will be empty initially and the initial value representing the "empty" depends on the field type and but it may not be used in calculations.

When the fields referenced in the formula are empty (i.e. blank) or do not contain proper values, the formula may not return accurate results or even worse, it may not generate an error message. Therefore, a formula should verify the condition of the fields referenced before using their values and should also warn us if the verification fails. In order to develop such a formula, we have to know a field's entry type and initial value.

#### 20 Mastering Custom Field Formulas

**SAMPLE**

# <span id="page-30-0"></span>**Formulas in Project**

In this section, we will start with a definition of a formula and then continue our discussion of the topic with the elements of a formula.

# <span id="page-30-1"></span>**What is a Formula ?**

d value that can be displayed in the custom field is referred to as a formula. An expression<br>ualisa to a single value whose type also designates type of the expression, As we will discuss<br>to, to this logical expressions (a In Project, any expression, entered into the formula box for a custom field, which evaluates to a valid value that can be displayed in the custom field is referred to as a formula. An expression evaluates to a single value whose type also designates type of the expression. As we will discuss later, both logical expressions (also referred to as Boolean expressions) and comparison expressions evaluate to logical values corresponding to either true or false; a string expression evaluates to a string value (that is, text information); a numeric expression evaluates to a numeric value that can be used in arithmetic calculations and a date expression returns a date value.

An expression consists of one or more of the following elements: field references, references to the built-in functions, literals and operators. For example, the simple formula created in the first example, is composed of a single expression; that is, a field reference. Field references have already been discussed in the previous section. We will now explore the other elements of an expression and the expression syntax.

Expression syntax is a predefined set of rules that you must follow while creating expressions. If you do not use the correct syntax, then Project cannot recognize the elements of a formula while evaluating the formula. A syntax error is generated if Project does not recognize an element of the formula; and Project does not proceed with the formula any further until you fix the problem. Syntax errors in formulas are easy to handle since they are detected immediately while saving the formula, that is, at the moment when Project evaluates the formula.

For example, consider a formula referencing a field which has a two word name such as **Actual Start**. Expression syntax requires that you must enclose the field names in square brackets in the field references. It will work with the fields having a single word name but you will get the following syntax error if you fail to enclose the field name **Actual Start** with square brackets in a formula:

*The formula contains a syntax error or contains a reference to an unrecognized field or function name.* 

*To return to the Formula dialog box and highlight the error, click OK.* 

When you click OK, Project will return you to the formula box and highlight the word "Actual" since it is not recognized as a field name. You will not be allowed to save the formula until you fix the syntax errors generated. A syntax error will, of course, be generated when you enter a field name that does not exist. Some other examples of formulas that would generate a syntax error:

![](_page_30_Picture_163.jpeg)

In the first formula, Project starts to evaluate the formula from left to right and recognizes the **Finish** field, but its relation to the **Duration** field is not defined; and as such, Project cannot determine how to evaluate the expression, therefore, highlights "Duration" which is not expected at this position. In the second one, the comma character is highlighted since it is not an operator, which is expected to define the relation between the field references.

It is obvious that the proper way to reference both fields in a formula is to build an expression performing some operations on the values that the fields evaluate to, in order to produce a result. We will discuss syntax errors and other type of errors that the custom field formulas generate in detail, later.

# <span id="page-31-0"></span>**Literals**

A literal refers to a value typed directly into an expression. Literal values of the different data types are used in expressions such as numeric literals, string literals, date literals and Boolean literals.

Numeric literals are the values of any numeric data type. For instance, the numbers 2 and 3.7 used in the arithmetic expression  $2 + 3.7$ , are both numeric literals. Project recognizes scientific notation (i.e., a numeric value formatted as a combination of the numeric value, the letter "E" or "e", the positive or negative sign for the exponent and the exponent itself). For example, enter 5.0e-1 into the formula box for a custom number field; it will be displayed as 0.5 in a custom number field. When you open the **Formula** dialog box again, you will see that Project has already replaced the entry with 0.5 in the formula.

**Let at as**<br>
teral refers to a value typed directly into an expression. Literal values of the different data<br>
rear used in expressions such as numeric literals, string literals, date literals and Boolean<br>
ratic literals ar A string literal is any sequence of contiguous characters enclosed in double quotation marks. All the letters, numbers, spaces, or punctuation within the double quotation marks are interpreted as characters; e.g., "123abc". Note that a string literal is sometimes referred to as a string or a text string. Text information entered into a formula must be enclosed in double quotation marks, so that Project recognizes it as a literal value (i.e., a string literal). As an example; enter the string literal "this is a ""string"" value" into a custom text field's formula box. The field will display the message this is a "string" value as shown below.

![](_page_31_Picture_155.jpeg)

Note that two double-quotation marks within the string literal are interpreted as single doublequotation mark. This is how we must use a double quotation mark within a string literal, otherwise we will get a syntax error while saving the formula. The **Len** function accepts a string as the parameter and returns its length; note that the **Len** function counts two double-quotation marks within the string literal as one while calculating the length of the string literal.

A date and/or time literal is any sequence of characters, representing a date and/or time in a valid format, enclosed in the number signs (#). Date and/or time literals can be entered in various formats, such as the formats specified by the system's locale setting, ISO 8601 format which is the international standard and so on. As an example, the date and time literal #02-Jan-2014 13:00# represents January 02, 2014 13:00:00. The missing time part will be 00:00:00 (midnight) by default in a date literal. The default is 00 for the seconds part, if not specified in a time literal, or in the time part of a date and time literal. The 24-hour notation is the default time format when there is no AM or PM designator in a time or a date and time literal.

Logical operations represented by the logical operators (see the next section) are performed according to the Boolean algebra which was introduced in 1854 by George Boole; and the result of these operations is either true or false, that is, a Boolean value. The words **True** and **False** are the Boolean literals representing these two Boolean values (that is, true and false) in the custom field formulas. The words **Yes** and **No** are also available to use in formulas and they are equivalent to **True** and **False**, respectively. In formulas, all these words are used without double quotation marks and case-insensitively.

The first distance interest of the formula control of the state of the state of the state of the state of the state to 1, and both **No** and **False** evaluate for a consistent look. Note that both True and **Yes** and No inste The flag fields display Yes or No for logical results. Therefore, in formulas, we will use the literals **Yes** and **No** instead of **True** and **False** for a consistent look. Note that both **True** and **Yes** evaluate to -1, and both **No** and **False** evaluate to 0 (zero) when converted to numeric values in formulas, just like the references to the flag fields. On the other hand, it is best to use logical literals instead of their numeric equivalents in formulas in order to make formulas more readable.

**Note** The terms logical and Boolean are used interchangeably. In this book, we will use the terms logical literals and logical values in place of Boolean literals and Boolean values, respectively.

# <span id="page-33-0"></span>**Operators**

As you may have already noticed while entering an expression to the formula box, the **Formula** dialog box has buttons that can be used to insert the elements of an expression, such as the **Field** button and the **Function** button. And also there are buttons for the operators, that are placed just below the formula box, as shown below:

![](_page_33_Figure_3.jpeg)

An operator is a word, or a symbol composed of one or more characters, that denotes the operations to be performed on the expressions (that is, the operands). Operators are categorized based on the operations that they represent as follows: arithmetic, comparison, logical and concatenation operators.

#### <span id="page-33-1"></span>**Arithmetic Operators**

The table below lists the arithmetic operators. In the table, the operands **expr**, **expr1** and **expr2**, each represents a numeric value or a numeric expression (that is, a subexpression).

![](_page_33_Picture_186.jpeg)

We are all familiar with the arithmetic operators such as the addition, subtraction, multiplication and division operator, and also the arithmetic operations denoted by those operators, but how are they implemented in the custom field formulas ? This is what we will discuss now, starting with the familiar one which is the addition operator.

The expression **expr1 + expr2** shown in the Syntax column of the table represents the expression syntax (that is, the format recognized by Project) for the addition operation. The plus sign ("+") is the addition operator, which is an arithmetic operator, that requires two operands (that is, **expr1** and **expr2**).

Operands to the addition operator can be literal values as in the arithmetic expression **6 + 9.2**, or numeric expressions, each of which evaluates to a numeric value. We will discuss various types of expressions in detail, later.

The plus sign specifies that an addition operation is to be performed on both expressions; namely, **expr1** and **expr2**. Project, or the related component of the application, evaluates the numeric expressions on both sides of the addition operator in a certain order, and then adds the two resulting values together, and returns the sum as the numeric result of the addition operation to the main expression (that is, to the point where the main expression contains the expression **expr1 + expr2** as a subexpression) or to the custom field containing only the expression **expr1** + **expr2** as a formula.

Note that, in Project, a leading sign is not used while entering a formula. If you enter, for example, the expression **=6+9.2** into the formula box, then you will get a syntax error; Project will return you to the **Formula** dialog box and highlight the equal sign ("=") in the expression entered. Project will not allow you to save the formula until you remove the preceding equal sign.

The basic concepts and the mechanism described above, regarding the implementation of the addition operator in formulas, apply to the other operators as well. On the other hand, the details of the operations represented vary depending on the operator.

**Shows** a formula.<br>
Shows are that, in Project, a leading sign is not used while entering a formula. If you enter, for example, expression = **6+9.2** into the formula book, then you will get a syntax error, Project will no If an operand to an arithmetic operator in an expression is a string containing numbers as characters or a date value (or any expression evaluating to those values), then Project attempts to convert it to a numeric value before performing the arithmetic operation. If the conversion fails, then the formula containing the expression returns #ERROR. For example, the formula **"123"\*2** returns 246 to a custom number field. This implicit conversion feature enables us to perform arithmetic operations on dates and times, as we will discuss later in the related section; for example, the formula **[Start]+1** adds 1 day to the start date. As we will discuss later, a number can be added to or subtracted from a date; and a date can be subtracted from a date but adding dates does not produce a meaningful result.

Some of the arithmetic operators are not used often in daily arithmetic, such as the integer division operator (that is, the backward slash character, " $\gamma$ "), the modulo operator, the negation operator and the exponentiation operator. The following table shows examples of the integer division operation:

![](_page_34_Picture_223.jpeg)

The steps in evaluation of the integer division expressions **31.50\4.7** and **31.50\4.5** are as follows:

![](_page_34_Picture_224.jpeg)

In these operations, first the operands (i.e., the dividend and the divisor) are rounded off to the nearest integers (1), then a regular division operation occurs (2), next the quotient is truncated to an integer by removing the fractional part (no rounding off is done); thus, the formula returns the integer quotient of the division to the **Number1** field (3).

The results shown reveal that rounding the operands to integers in an integer division operation is based on the round half to even algorithm. The algorithm is applied only when the fractional part is halfway between the two integers. Therefore, 4.5 is rounded down to 4 since 0.5 is the halfway value between two integers, 4 and 5, and 4 being even. And 4.7 is rounded up to 5, since it is the nearest integer. An integer division by 1 can also be used to verify the result of the rounding operation as in 4.7\1 or 4.5\1. We will discuss the round-half-to-even algorithm in detail, later.

The following table shows examples of the modulo division operation:

![](_page_35_Picture_190.jpeg)

The steps for the arithmetic operation represented by the modulo operator are as follows:

 $(1)$   $(2)$   $(3)$ 31.5 **Mod** 4.7  $\rightarrow$  32 / 5  $\rightarrow$  6.4  $\rightarrow$  32 – 6  $*$  5 = 2 31.5 **Mod** 4.5  $\rightarrow$  32 / 4  $\rightarrow$  8  $\rightarrow$  32 – 8  $*$  4 = 0

**Sumber1** field's formula<br>  $\frac{31.5 \text{ Mod } 4.7}{3.15 \text{ Mod } 4.5} \rightarrow \frac{2}{2}$ <br>  $\frac{2}{2}$ <br>
Steps for the arithmetic operation represented by the modulo operator are as follows:<br>
Steps for the arithmetic operation represented by th Project rounds the operands to integers by using the same algorithm as the integer division operator (1), performs the division operation as usual (2); and then calculates the remainder (3). Note that the calculation rounded dividend – (integer quotient)  $*$  rounded divisor yields the remainder. A modulo division operation performed on the whole numbers used as operands involves no rounding off. We will use the modulo operator in examples, as we progress through the topics.

The table below includes examples with the exponentiation operator:

![](_page_35_Picture_191.jpeg)

The expression  $2^{\wedge}$ -1 evaluates to 0.5. This is an example of the negation operation as well. Here, 2 raised to the power of negative 1 is equal to  $1/2$ , that is, 0.5. The exponent can be a decimal number as in 2^2.2 which yields 4.59.
## **Comparison Operators**

As mentioned in the previous paragraphs, we use arithmetic operators to perform arithmetic operations on any two numeric expressions, in order to produce a numeric result that we need. Similarly, we use comparison operators to compare expressions in order to determine the relation between the two expressions (or operands). The following table lists the comparison operators:

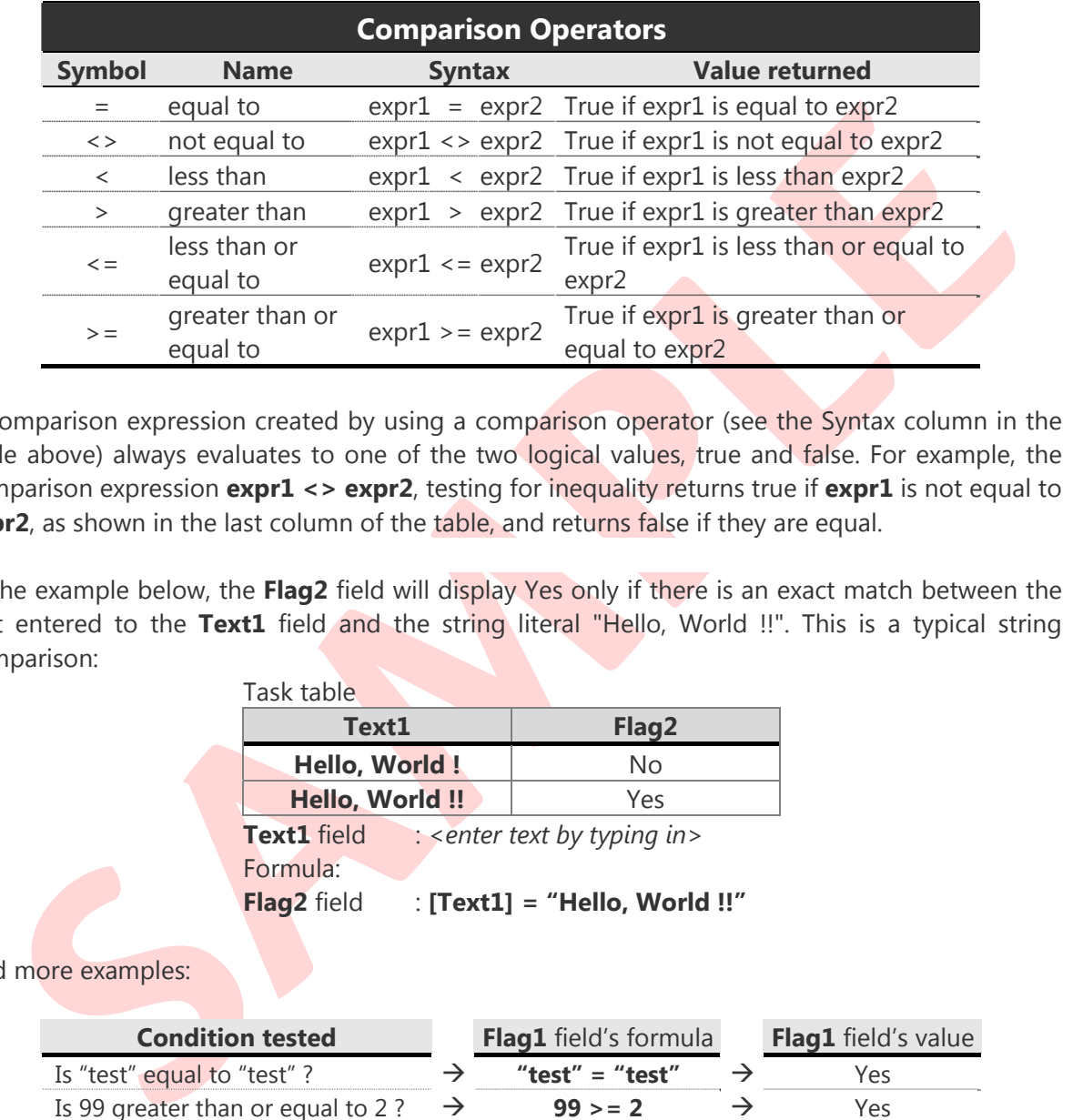

A comparison expression created by using a comparison operator (see the Syntax column in the table above) always evaluates to one of the two logical values, true and false. For example, the comparison expression **expr1 <> expr2**, testing for inequality returns true if **expr1** is not equal to **expr2**, as shown in the last column of the table, and returns false if they are equal.

In the example below, the **Flag2** field will display Yes only if there is an exact match between the text entered to the **Text1** field and the string literal "Hello, World !!". This is a typical string comparison:

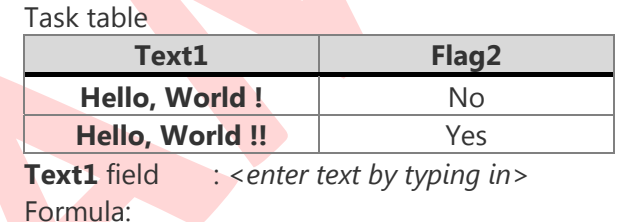

**Flag2** field : **[Text1] = "Hello, World !!"**

### And more examples:

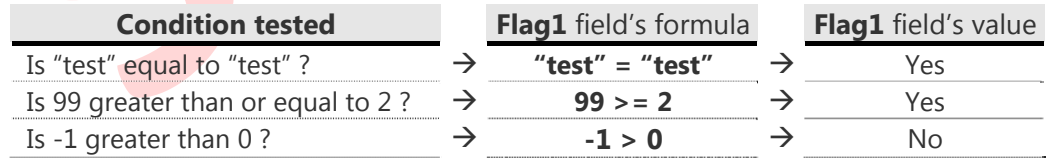

As it is seen in the examples above, the operands, **expr1** and **expr2**, can be literal values (i.e., numbers, strings or dates and/or times), numeric expressions, string expressions or date expressions. The question is now: how does Project evaluate the comparison expression, if the types of the operands do not match ?

We will discuss comparing different types of fields and using the type conversion functions to convert types explicitly, later. Here, let us first explore how the comparisons with different types of literals work. There is of course no practical use of comparisons, where both operands are literals, but here, we will compare literals of different types in order to understand how the comparisons work. Common scenarios are as follows:

- Comparing a string literal with a numeric literal in a formula, as in **"9" = 9**, produces #ERROR even when the string literal contains only numbers as characters.
- A date literal can be compared with a numeric literal. In this case, a numeric comparison is performed. For example, both comparisons below return true since the numeric literals correspond to the serial numbers for the date literals (system's short date format is M/d/yyyy):

### **#11/11/2014#=41954** and **#12/11/2014#=41954+1**

 While comparing a date literal to a string literal, a string comparison is performed. This means that if the string operand does not contain the exact representation of the date operand's date and time value according to the system's locale (that is, the short date and long time format specified in the system), the comparison returns false.

**EXAMPLE 11/11/2014#=41954 and #12/11/2014#=41954+1**<br> **SAMPLE COMPART 410544 and #12/11/2014#=41954+1**<br>
This means that if the string operarion does not contain the exect representation of the<br>
date operard's date and time For example, the comparison **#11/11/14#="11/11/14"** returns false. Project changes the date literal **#11/11/14#** to **#11/11/2014#** (that is, the current system's short date display format: M/d/yyyy) in the formula. Using this hint, we can modify the comparison as **#11/11/14#="11/11/2014"** and then the result becomes true. As a result, a string representing a date can be used as a date string if it contains a date in the system's short date format. As we will discuss later, many functions accepting dates as parameters recognize date strings in various formats as long as the order of the elements is correct according to the system's locale.

### **Logical Operators**

Most of the time, we create formulas to find out whether the values in a field meet multiple conditions; for example, searching for the dates in a date type field that fall into a particular range of project dates. In this case, we use logical operators (or Boolean operators) to combine comparison expressions in order to create multiple conditions. The resulting expression representing multiple conditions is referred to as a logical expression.

Logical operators operate on logical values as operands. Therefore, the operands **expr**, **expr1**, **expr2** can be any expression that evaluates to a logical value, such as comparison expressions.

The **Formula** dialog box contains buttons for the logical **AND**, **OR**, and **NOT** operators. The table below lists the logical operators.

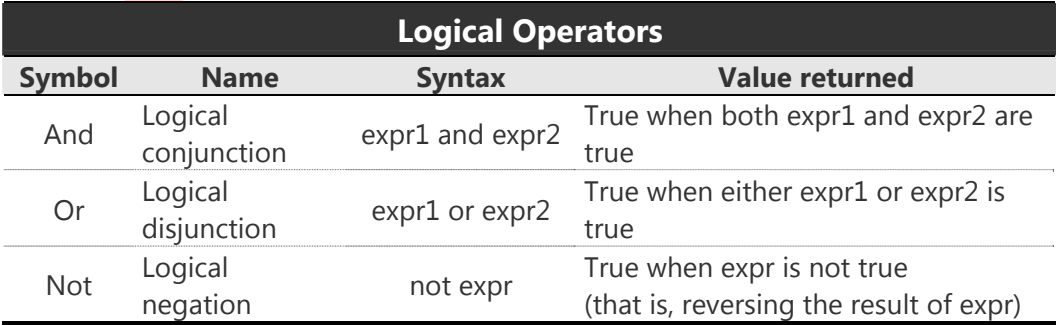

The references to the flag type fields (i.e., Yes/No fields) such as **Summary**, **Milestone** and **Flag1**  evaluate to the logical values in formulas. Therefore, comparing a flag field's value with a logical literal for equality or inequality is redundant, as in **[Summary] = Yes** and **[Summary] <> Yes**; instead, the field reference **[Summary]** and the logical expression **Not [Summary]** can be used, respectively.

We will continue to discuss comparisons and logical operations in other sections as well, since they are used a lot in the custom field formulas.

### **Concatenation Operators**

The concatenation operators **&** and **+** (that is, the ampersand sign and the plus sign) are used to combine string expressions. See the examples below:

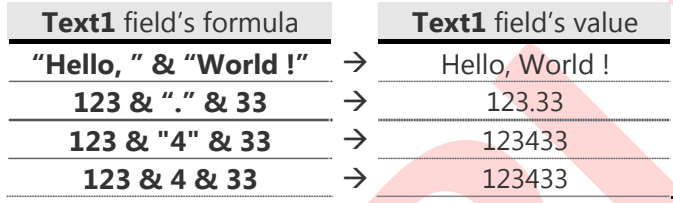

The concatenation operator **&** (the ampersand sign) combines two strings to form one string; and note that any numeric operand is converted to a string in the operation. Thus, a numeric value (or any expression returning a numeric value) can be concatenated with an empty string ("") in order to convert it to a string as in **123 & ""**.

concentration operators **8.** and + (that is, the ampersand sign and the plus sign) are used to<br>
biblion string expressions. See the examples below.<br> **TextL** field's formula<br> **SAMPLE TRAMPLE ASSES**<br> **SAMPLE TRAMPLE TRAMPLE** The concatenation operator **+** (the plus sign) also combines the string operands successfully. But note that if any of the operands is a numeric expression, then the other operand is automatically converted to a number and an arithmetic addition operation is performed. Therefore, the other operand must be a string literal containing only numbers as characters, such as "123", otherwise the result will be an error instead of the arithmetic sum of the two operands. For example, the expression 123+".567" returns 123.57 to a custom number field (that is, the arithmetic sum of 123 and 0.567 rounded to the field's allowed precision) while the expression 123+",567" generates #ERROR, since the string operand ",567" cannot be converted to a number during evaluation. Here, the comma is not recognized as part of a numeric value, based on the decimal symbol setting of the computer system used.

Note that Project does not have a delimiter symbol setting, so it is obtained from the operating system. Therefore, the delimiter character that appears between any two predecessor ids (that is, the task identification numbers) on the **Predecessors** field in a task table reveals your system's delimiter symbol setting. In a system where the decimal separator symbol is comma (,) and the delimiter symbol is the semicolon ";", for example, both **3,9 & ""** and **3.9 & ""** return **3,9**; Project replaces period in the decimal literal 3.9 with comma, in the formula. On the other hand, in a system where the decimal separator symbol is period (.) and the delimiter symbol is the semi colon ";", the concatenation operation **3,9 & ""** will cause syntax error, as it is seen above; in this case, we must use the string literal **"3,9"** if we need to use the value in a string expression, such as **"the value is " & "3,9"**.

### **Operator Precedence**

In previous paragraphs, we have used examples of single operator expressions while discussing various categories of operators, but formulas usually contain multiple expressions combined with operators. How does Project determine the order of evaluation in complex expressions ? It is determined according to the precedence and associativity of the operators, as follows:

- Expressions with operators of higher precedence are evaluated first.
- If the operators have the equal precedence, then the order of evaluation is determined by the associativity of the operators.

The table below lists operators in descending order of precedence; that is, the arithmetic exponentiation operator (**^**) has the highest precedence and the logical disjunction operator (**Or**) has the lowest precedence.

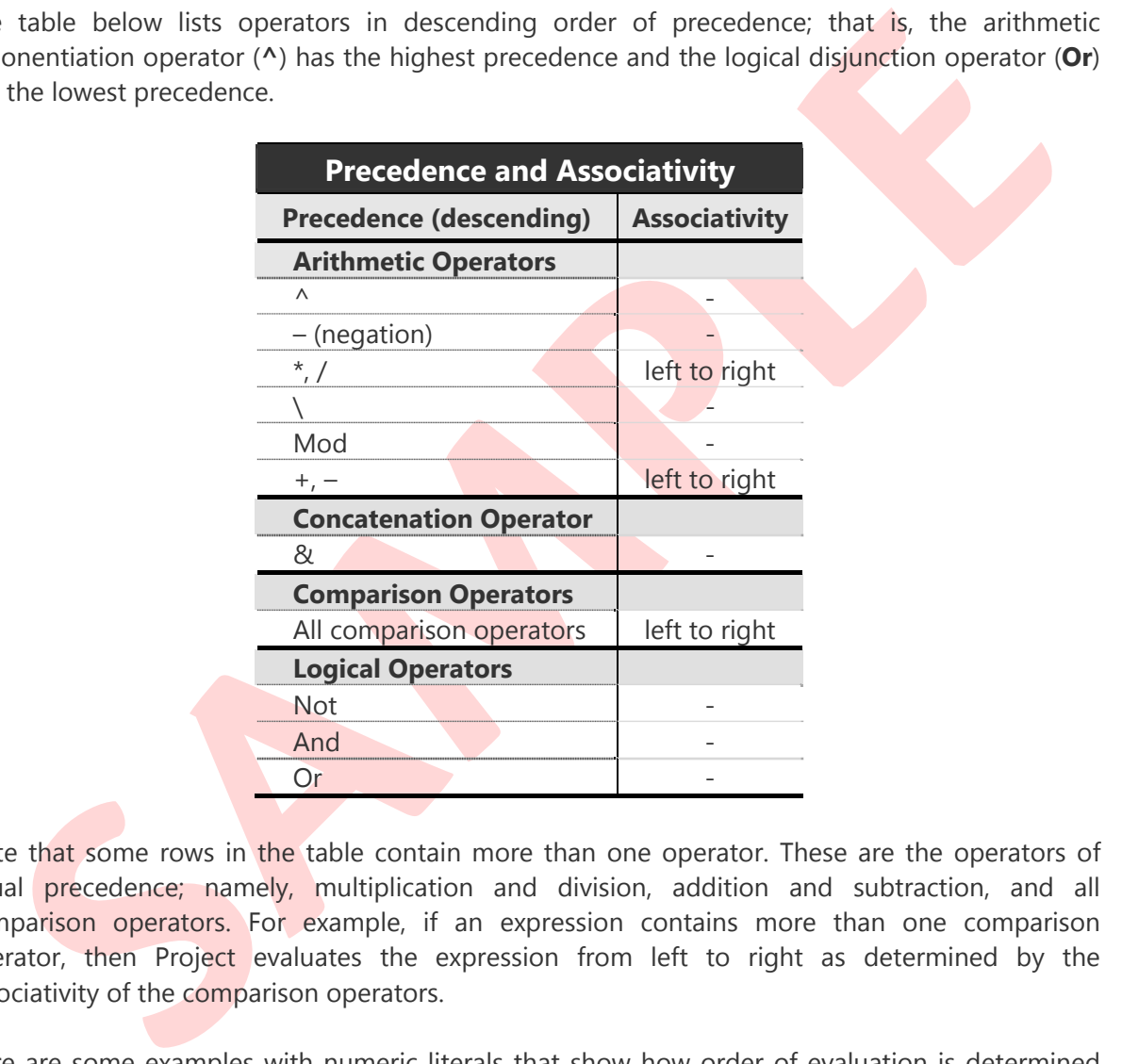

Note that some rows in the table contain more than one operator. These are the operators of equal precedence; namely, multiplication and division, addition and subtraction, and all comparison operators. For example, if an expression contains more than one comparison operator, then Project evaluates the expression from left to right as determined by the associativity of the comparison operators.

Here are some examples with numeric literals that show how order of evaluation is determined based on the precedence and associativity of the operators:

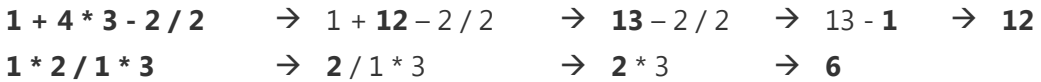

Note that the multiplication and division operators have the same precedence but it is higher than that of the addition and subtraction operators.

The **Formula** dialog box has buttons for parentheses. The parentheses override the default order of evaluation, therefore they can be used to control the order of evaluation in expressions.

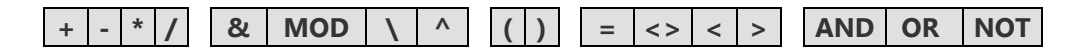

An expression enclosed in parentheses is given the highest precedence. The precedence and associativity rules also apply to the expressions enclosed in parentheses.

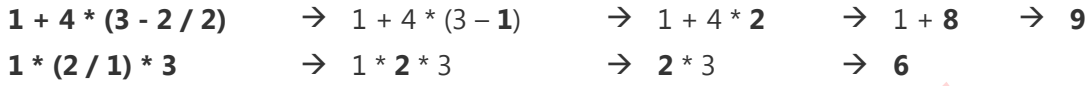

Note that in the second example, there is no effect of using parentheses since multiplication and division have equal precedence.

is that in the second example, there is no effect of using parentheses since multiplication and<br>sion have equal precedence.<br>another example; the expression "1"+"1"+1" is evaluated from left to right, so the<br>catenation "1"+ As another example; the expression **"1"+"1"+1** is evaluated from left to right, so the concatenation **"1"+"1"** yields **"11"**, then the final expression **"11" + 1** is an arithmetic addition operation yielding the numeric value 12. Here, using parentheses changes the order of evaluation; for example, in the expression **"1"+("1"+1)**, the subexpression **("1"+1)** evaluates to 2 since the string literal "1" is converted to the numeric value 1, and then the final expression **"1" + 2** is an arithmetic addition expression where the numeric value 2 and the string literal "1" (which is automatically converted to number) are added together, thus giving the result 3. In order to make things clear, use the ampersand  $(8)$  to perform a string concatenation instead of the plus  $(+)$ .

We sometimes use parentheses to emphasize the order of evaluation. Consider the arithmetic expression,  $2^{\wedge}$ -1. In this expression, the precedence rules are in place to provide the proper order of evaluation, so we do not need parentheses, but we may want to use them in order to improve readability, as in  $2^(-1)$ .

Expressions can be nested by using parentheses. In case there are multiple levels of nesting, the evaluation starts with the innermost expression and then continues outward. There is a certain limit in how deep we can nest the expressions by using the parentheses, and exceeding this limit in the nesting level will result in a syntax error. In Project, this limit is probably high enough not to pose a problem in formulas. Nesting deeper than a few level makes a formula difficult to read, especially when the expressions wrap in the **Formula** dialog box. Project will warn us with a syntax error if there are mismatched parentheses in a formula.

# **Settings for the Custom Fields**

The **Custom Fields** dialog box contains all the settings and commands related to the custom fields. We will now explore these settings and commands grouped under 5 different sections of the dialog box.

We have already discussed some parts of the **Field** section such as the **Task** and **Resource** options, the **Type** selection box, the Field box and the **Rename** command. The **Add Field to Enterprise...** command is not active in the desktop version of Project, just like the Project option at the top of the section. Also the **Formula** dialog box in the **Custom attributes** section has already been covered in the previous parts of the book.

**Note** Use caution while working on the **Custom Fields** dialog box since changing some settings or applying some commands might result in loss of the existing custom field data.

## **How to Delete or Disable a Formula, How to Clear or Protect a Custom Field's Data**

the top of the section. Also the **Formula** dialog box in the **Custom attributes** section has<br>dy been covered in the previous parts of the book.<br> **Note Use caution while working on the Custom Fields** dialog box since changi Selecting a field in the Field box and clicking the **Delete** button will delete the field's custom name and its lookup table, formula or graphical indicators defined; all the sections will be returned to the defaults. Note that there will be no Undo for this operation. The same operation can also be performed on the **Fields** tab of the **Organizer** dialog box (the custom field will not appear in the pane of its project plan file if it does not have a lookup table or formula, and/or graphical indicators defined). But this operation does not delete the data that the field currently holds.

The data in a custom field that has no formula can be deleted in a table, as follows: select and right-click the cells containing the data and then select **Clear Contents** command in the shortcut menu opened. Another method is to enter **Null** as the formula (that will generate #ERROR), and select **None** (that will clear #ERROR) in the **Custom attributes** section and then click **Delete** to remove **Null** in the Edit formula box.

Note that selecting the **Data Type** command on the shortcut menu opened by right-clicking the column header of a custom field shows a list of custom field types which is identical to the list of the **Type** button in the **Custom Fields** dialog box, except for the Outline Code type. The list shows the type of the current custom field highlighted and check-marked. Now selecting a different custom field type from the list, hides the column of the current custom field, deletes all its data if it does not have a formula and inserts a new custom field of the selected type to the table. The **Undo** command will undo the data type change command.

The **None** option is the default selection in the **Custom attributes** section, meaning the custom field is available for data entry by typing in. The **Lookup…** button in the same row is used to define a lookup table for a custom field. In this book, we will not discuss how to create lookup tables for the custom fields, but we may use custom fields with lookup tables in the examples.

In order to disable a formula temporarily, just select **None** option in the **Custom attributes**  section; the custom field will now allow data entry. Then all the existing data in the field will be overwritten by the output from the formula, if you select the **Formula…** option back. Project will warn you before doing this.

If you want to protect the data entered to a custom field from being overwritten accidentally by typing in, then select the **Formula…** option and click OK in the dialog box that Project displays for warning, but do not click the **Formula…** button. Project will not allow any data entry as if the custom field has a formula.

## **How to Import a Custom Field**

Copy-pasting the field data does not bring in the custom field's attributes and/or graphical indicators. The **Import Custom Field** dialog box is used for this purpose.

The **Import Field…** button in the **Field** section opens the **Import Custom Field** dialog box. This dialog box imports lookup table or formula, and/or graphical indicators of the custom field (selected in the Field box) of any project plan or template (selected in the Project box) to the custom field highlighted in the Field box of the **Custom Fields** dialog box. Note that the **Field type** option buttons allows us to select either Task or Resource field, independent of the **Task** or **Resource** category selected on the top part of the **Field** section in the **Custom Fields** dialog box.

**SOW to Import a Custom Field**<br>by-pasting the field data does not bring in the custom field's attributes and/or graphical<br>cators. The **Import Custom Field** dialog box is used for this purpose.<br> **Import Field...** button in We cannot select a project plan that is not currently open since it will not appear in the dropdown list of the Project box. Note that the import operation may be performed between the custom fields of the same project plan file; for example, the lookup table or formula and/or graphical indicators of the **Text1** field can be imported to the **Text2** field in the same project plan. If you copy the custom field that has a lookup table or formula, and/or graphical indicators to the Global.mpt, then the corresponding custom field of all new project plan files that does not have any of these elements defined will automatically get the attributes and/or graphical indicators defined, even without you noticing.

The **Import Formula** dialog box opened from the **Formula** dialog box can be used to import only the formulas; and the **Import Indicator Criteria** dialog box opened from the **Graphical Indicators** dialog box can be used to import only the indicator criteria. Both import operations can be performed between the custom fields of the current project plan file, or between the custom fields of the current project plan file and another file (or template) currently open.

## **Custom Fields in Summary Rows**

We will now explore how the custom fields are populated in the task and the group summary rows (that is, the group headers), but let us first see how it works with the regular fields (i.e., noncustom fields).

At the task summary level, some regular fields contain the calculated data (e.g., the **Duration** field) while the others contain the data rolled-up from the non-summary task rows based on a predefined method (e.g., the **Start** and **Cost** fields), or the data entered by the user only (e.g., the **Fixed Cost** field). Although some regular fields such as **Duration** and **Start**, also accept user input at the summary level, others may be closed for entering data such as the **Cost** field.

Project calculates the data shown in the group headers for the regular fields at the time of grouping the data and we cannot customize how Project calculates that data. The data shown for the regular fields in the group header disappear as soon as the grouping is turned off. The group headers are not the user input areas that we can enter data to the regular fields. Other than that, Project may not calculate the values for the regular fields at the group summary level in the same way as it calculates them at the task summary level. For example, the **Fixed Cost** field shows the rolled-up sum of the group row values in the group header. And as we would expect, some regular fields show no data at the group summary level, such as the **ID** field (unlike the summary tasks, the group headers have no ID number) and the **Standard Rate** field. Let us now see how Project handles custom fields in summary rows.

The custom fields can be filled in with data by three methods at the task summary level (including the project summary level); user input, rolling up the non-summary task values (that is, values of subtasks including normal tasks, milestones and recurring tasks) and using a formula. The following table lists the related settings in the **Custom Fields** dialog box for the task summary rows.

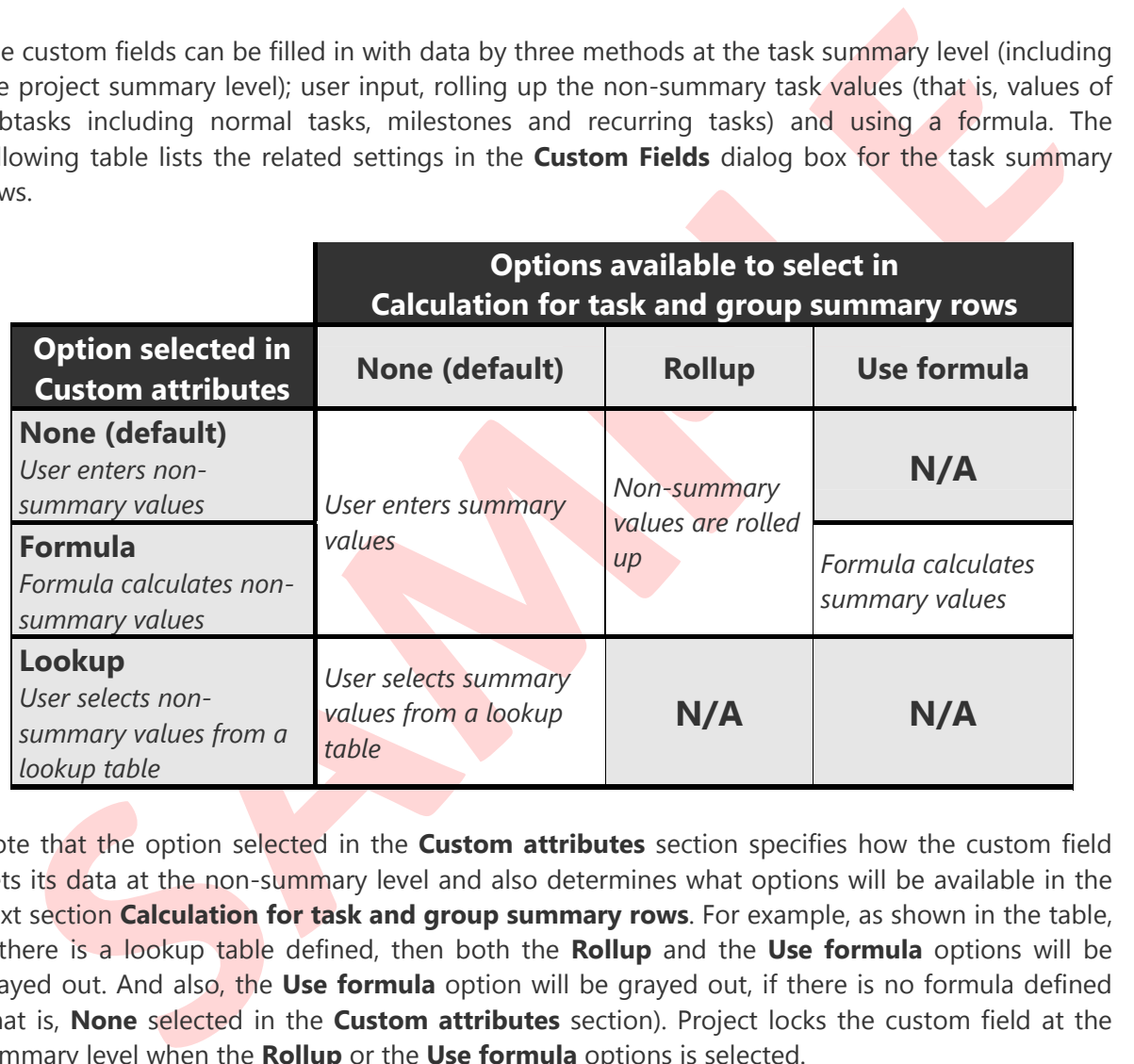

Note that the option selected in the **Custom attributes** section specifies how the custom field gets its data at the non-summary level and also determines what options will be available in the next section **Calculation for task and group summary rows**. For example, as shown in the table, if there is a lookup table defined, then both the **Rollup** and the **Use formula** options will be grayed out. And also, the **Use formula** option will be grayed out, if there is no formula defined (that is, **None** selected in the **Custom attributes** section). Project locks the custom field at the summary level when the **Rollup** or the **Use formula** options is selected.

The task (that is, non-summary and summary task data if the group definition includes) or resource data in a table can be grouped based on a regular or custom field, or any combination of those fields in a grouping hierarchy (the **Group Definition** dialog box allows us to enter up to 10 rows of field names). The table below summarizes how the custom fields are populated in the group summary rows.

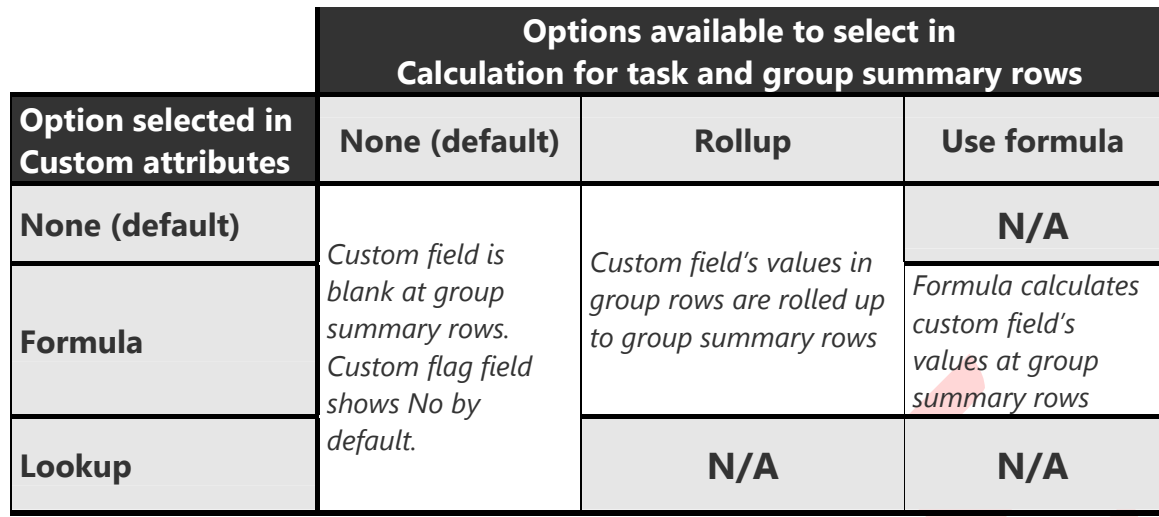

Like the regular fields, Project calculates the data shown in the group headers for the custom fields at the time of grouping the data and we can specify how Project calculates that data. The data shown for the custom fields in the group header disappear as soon as the grouping is turned off. The group headers are not the user input areas that we can enter data to the custom fields.

**State that the state of the state of the state of the state of the state of the state of the state of the custom of the reqular fields, Project calculates the data shown in the group headers for the custom as a shown for** Group rows under the group headers contain grouped task or resource custom field data which is entered by the user, or calculated by a formula, or selected by the user from a lookup table defined, as it is specified by any of the options **None**, **Formula** and **Lookup** selected in **Custom attributes** section of the **Custom Fields** dialog box (see the first column of the table above). If a custom field's value in any group row is changed by entering a new value or selecting another item from the lookup or modifying the formula entered, then Project updates the rolled-up group summary row value of the custom field, but it does not rebuild the grouping based on the new data. It is required to turn off and on the grouping in order to refresh the grouping.

As mentioned above, we can specify how Project calculates a custom field's data in the group headers. In the grouping displayed, we can keep a custom field blank in the group summary rows or we can select a rollup method that specifies how the grouped values of the customs field to be rolled up to the group summary rows. These two actions correspond to the **None** and the **Rollup** options, respectively, in the section **Calculation for task and group summary rows** (see the second and the third columns of the table above).

Suppose that a custom field has a formula, and we want to use the same formula to calculate the custom field's value in the group headers, instead of rolling up the values of the custom field in the group rows to the group headers. Then we can select the option **Use formula** for this custom field in the section **Calculation for task and group summary rows**. In this case, the custom field formula can access the data calculated for the regular fields and the other custom fields in the group summary rows.

Consider the simple task table below where the **Number1** field displays 30 at the summary level which is the rolled-up sum of the values 10 and 20 entered for the tasks, and the **Text1** field contains the formula (select **Use formula**);

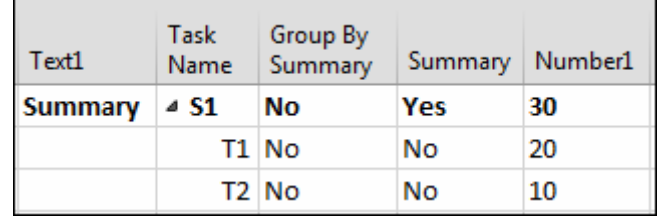

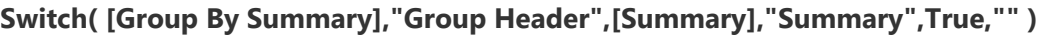

In the formula, the flag field **Group By Summary** returns true to the formula (and displays Yes when inserted to the table) in the group summary rows. The **Summary** field cannot distinguish the group summary row from the task summary row, and it returns true for both, therefore, it is placed as the second pair of the expressions in the **Switch** function.

Let us now group the task data based on the blank field **Text9** and also turn on the checkbox **Show summary tasks** while defining the group. The picture below shows the task table with grouping.

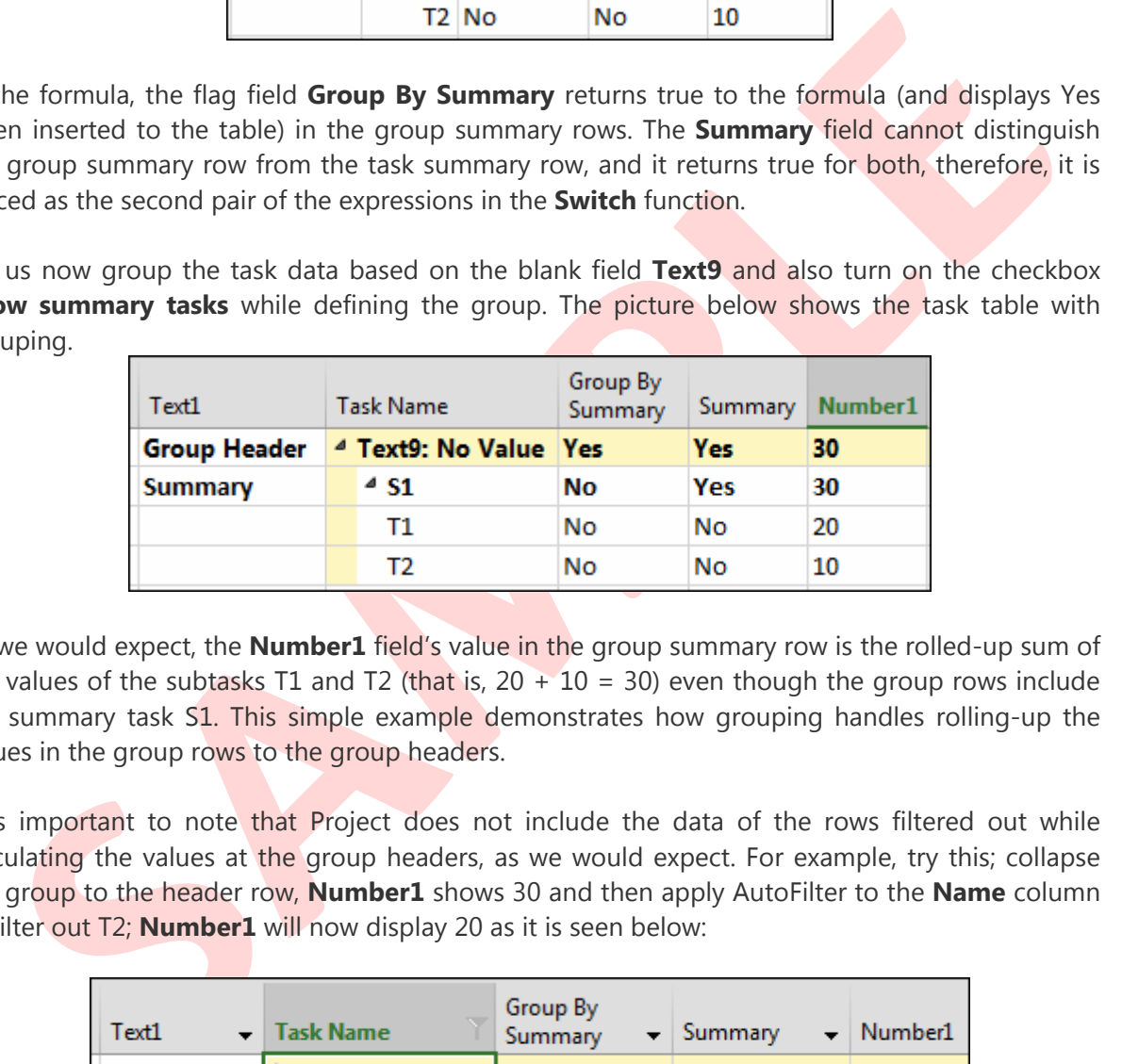

As we would expect, the **Number1** field's value in the group summary row is the rolled-up sum of the values of the subtasks T1 and T2 (that is,  $20 + 10 = 30$ ) even though the group rows include the summary task S1. This simple example demonstrates how grouping handles rolling-up the values in the group rows to the group headers.

It is important to note that Project does not include the data of the rows filtered out while calculating the values at the group headers, as we would expect. For example, try this; collapse the group to the header row, **Number1** shows 30 and then apply AutoFilter to the **Name** column to filter out T2; **Number1** will now display 20 as it is seen below:

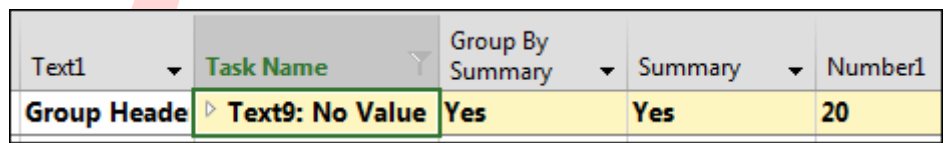

Note that grouping also works in some other views with no table such as the Network Diagram view and the Team Planner view. The tables given above, which list the options available for the task and the group summary rows also apply to the groups created in those views.

The AutoFilter menu opened by right-clicking any field's column header in a table, provides **Group on this field** or **Group by** commands. Other than that, the **Group Definition** dialog box provides several other options while defining a group.

### **Rollup Methods**

We will now discuss how Project rolls up the custom field data to the task and group summary rows, in detail. No rollup method is available for the custom text fields. The rollup methods available for the other custom fields are as follows:

There are two rollup methods for the custom flag fields: **And** and **Or**:

If the **And** method is selected, then we will not get a Yes at the summary level unless all the subtask level data are set to Yes in the custom flag field (that is, the result will be the same as if the **And** operator has been applied to all subtask data in a formula).

If the **Or** method is selected, then it is sufficient to have just one Yes among the rolled-up data (that is, at the subtask level) in order to have Yes at the summary level (i.e., the result will be the same as if the **Or** operator has been applied to all subtask data in a formula).

 There are two rollup methods for the custom date fields: **Maximum** and **Minimum**. The **Maximum** method is used to roll-up the latest date among the subtask dates to the summary level. And the **Minimum** method is used to roll-up the earliest date among the subtask dates to the summary level.

These two methods are also available to select for the other custom fields holding numeric data, that is, the custom cost, number and duration fields.

 The rollup methods **Average**, **Average First Sublevel** and **Sum** can be applied to the custom cost, number and duration fields. The example below shows how these methods work with the summary tasks. Note that the behavior is the same with the grouped tasks too.

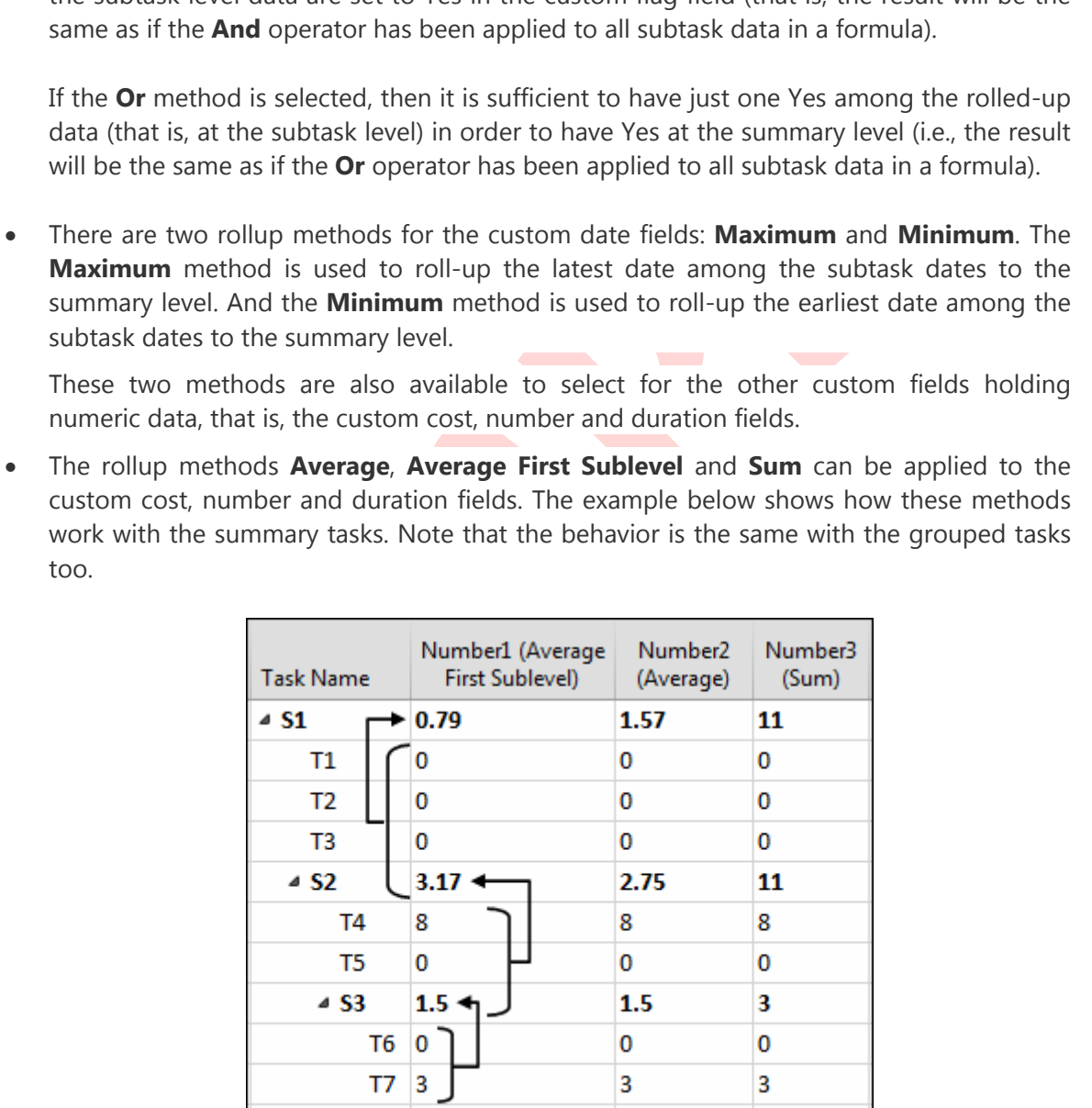

How are they calculated:

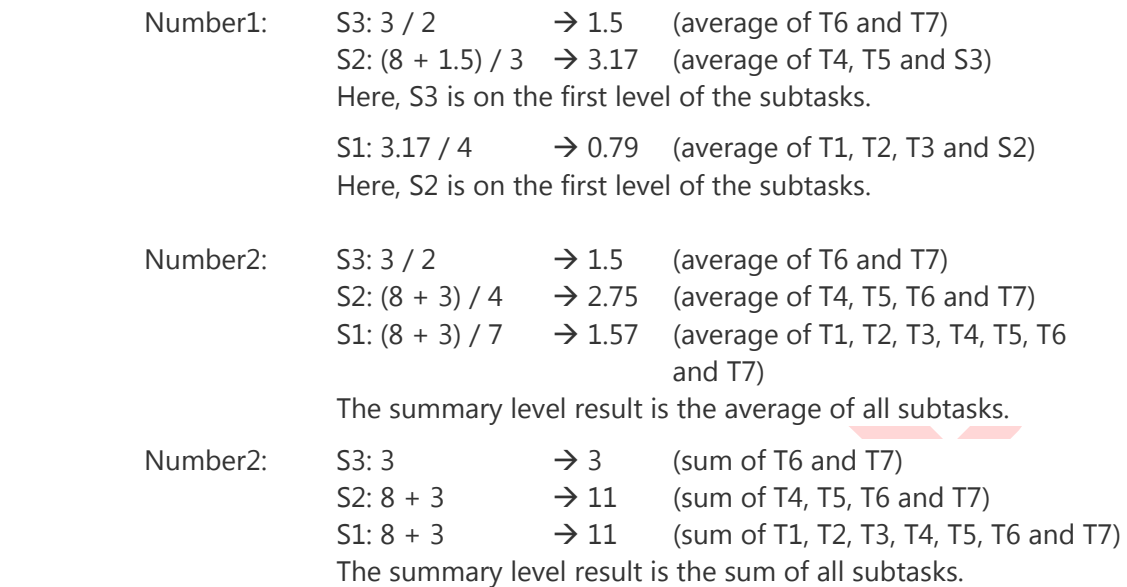

 The rollup methods **Count All**, **Count First Sublevel** and **Count Non-Summaries** can be applied to the custom number fields. The example below shows how these methods work with the summary tasks. Note that the behavior is the same with the grouped tasks too.

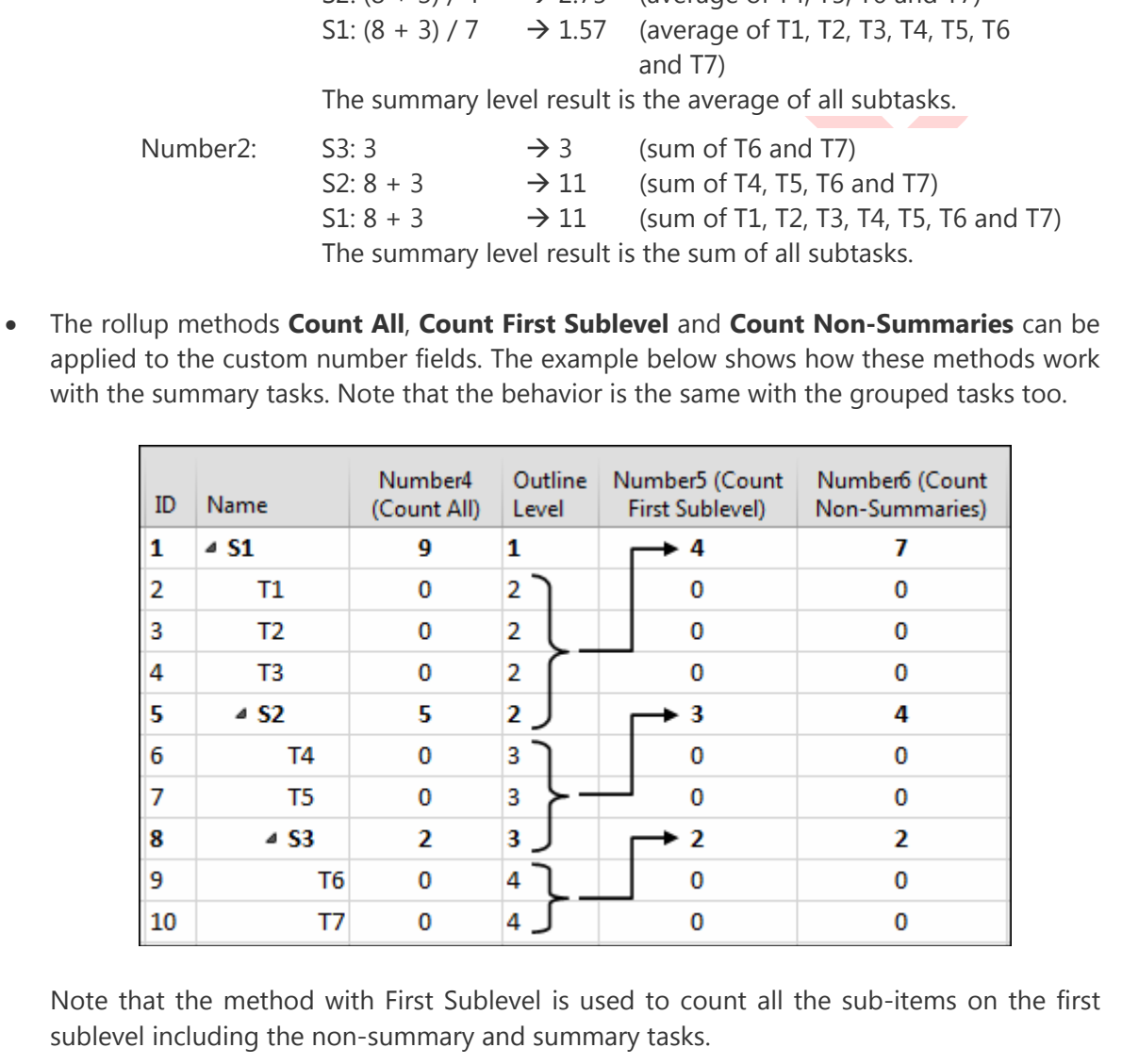

Note that the method with First Sublevel is used to count all the sub-items on the first sublevel including the non-summary and summary tasks.

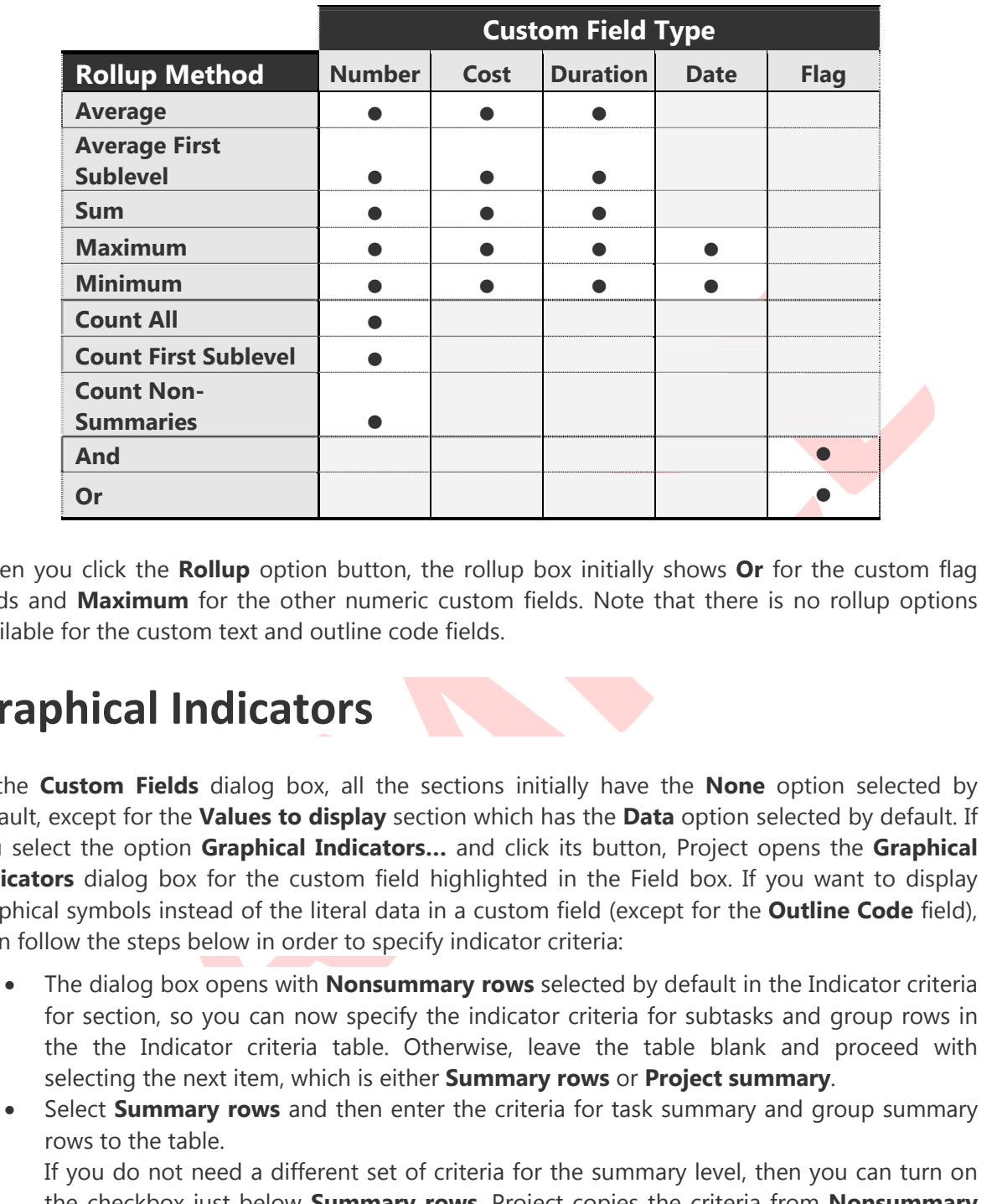

The table below lists the custom field types and the corresponding rollup methods available:

When you click the **Rollup** option button, the rollup box initially shows **Or** for the custom flag fields and **Maximum** for the other numeric custom fields. Note that there is no rollup options available for the custom text and outline code fields.

## **Graphical Indicators**

In the **Custom Fields** dialog box, all the sections initially have the **None** option selected by default, except for the **Values to display** section which has the **Data** option selected by default. If you select the option **Graphical Indicators…** and click its button, Project opens the **Graphical Indicators** dialog box for the custom field highlighted in the Field box. If you want to display graphical symbols instead of the literal data in a custom field (except for the **Outline Code** field), then follow the steps below in order to specify indicator criteria:

- The dialog box opens with **Nonsummary rows** selected by default in the Indicator criteria for section, so you can now specify the indicator criteria for subtasks and group rows in the the Indicator criteria table. Otherwise, leave the table blank and proceed with selecting the next item, which is either **Summary rows** or **Project summary**.
- Select **Summary rows** and then enter the criteria for task summary and group summary rows to the table.

If you do not need a different set of criteria for the summary level, then you can turn on the checkbox just below **Summary rows**. Project copies the criteria from **Nonsummary rows** as soon as you click Yes in the warning dialog box displayed. The table shows the criteria inherited in gray.

 Select **Project summary** and then enter the indicator criteria to the table for the project summary task. You can turn on the checkbox below **Project summary** in order to use the same criteria as specified for **Summary rows**.

In the Indicator criteria table, criterion defined in each row represents the condition to be tested on the custom field's data and the image to be displayed when the condition is met. The first column specifies the test, that is, how the custom field's data is to be compared against the

value(s) entered to or the field reference selected in the Value(s) column. If the criterion entered is not valid, then Project alerts us and does not allow us to close the dialog box; for example, text information cannot be entered to the Value(s) column if the indicators are defined for a custom number field.

Project evaluates the formula and then starts evaluating the conditions in the Indicator criteria table, starting from the top row. If a test fails, then Project proceeds with the next row below, and keeps evaluating the condition on every row until it finds the condition that is satisfied. When it finds the true condition, then the corresponding indicator image is displayed in the custom field. But if all the tests fail, then the custom field shows blank (which is the default image being the first item in the image drop-down list) instead of the data. It is possible to handle the "no match" situation by using the test "is any value" as the last criterion line.

Test expressions are the same as the ones available to use in the **Filter Definition** dialog box, except for the last item, "is any value". We will discuss the tests in detail later. Here, we will focus on how to establish the logic while defining indicator criteria.

Consider a scenario where we have some numbers in the fields **Number1** and **Number2** and we want to monitor how the **Number2** field's data changes relative to the data stored in the **Number1** field. Suppose that the indicator criteria are given as follows:

Based on the difference **Number2** - **Number1**;

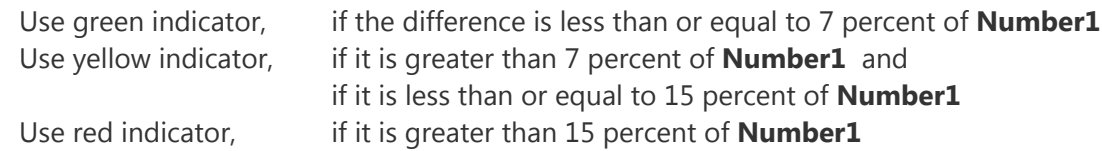

 **Number2** is always greater or equal to **Number1**, so there is no need to verify that the difference is positive.

We can create an **iif** formula to represent the logic given above, as shown below:

**iif ( ( ([N2] - [N1]) <= ([N1] \* 0.07) ) ; "Green" ; iif ( ( ([N1] \* 0.07) < ([N2] - [N1]) ) And ( ([N2] – [N1]) <= ([N1] \* 0.15) ); "Yellow"; "Red"))** 

item in the image drop-down list) instead of the data. It is possible to handle the "no match"<br>
station by using the test "is any value" as the last criterion line.<br>
texpressions are the same as a the ones available to us The field names have been renamed from **Number1** and **Number2** to N1 and N2, respectively. The construct above is an example of inefficient formula which includes an explicit definition of each range specified, with a lot of parentheses. The following simple and easy to understand custom text field formulas will do the same work;

using the **iif** function: **iif([N2 <= [N1] \* 1.07, "Green", iif([N2] <= [N1] \* 1.15, "Yellow", "Red" ) )**  or using the **Switch** function: **Switch( [N2] <= [N1] \* 1.07, "Green", [N2] <= [N1] \* 1.15, "Yellow", True, "Red" )** 

Note that the order of the conditions testing to see what range the difference value falls into is important. In the second condition (or the second pair in the **Switch** function) we do not need to check for the lower limit of the range since it has already been covered by the first condition (or the first pair in the **Switch** function).

We can now enter the formula to the **Text1** field and specify the indicator criteria by entering to the table as shown below:

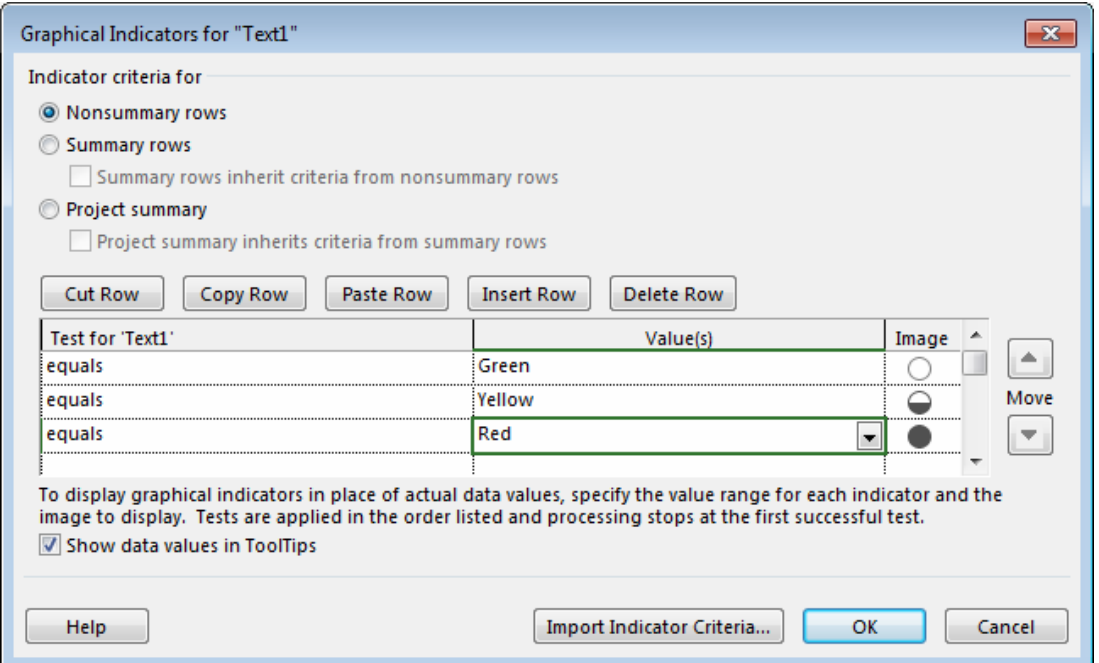

A more simple solution to the case would be as such:

- Enter the formula **(Number2 Number1) / Number1** to the **Number3** field. This formula calculates the percentage of the difference.
- Specify the indicator criteria in the table as shown below:

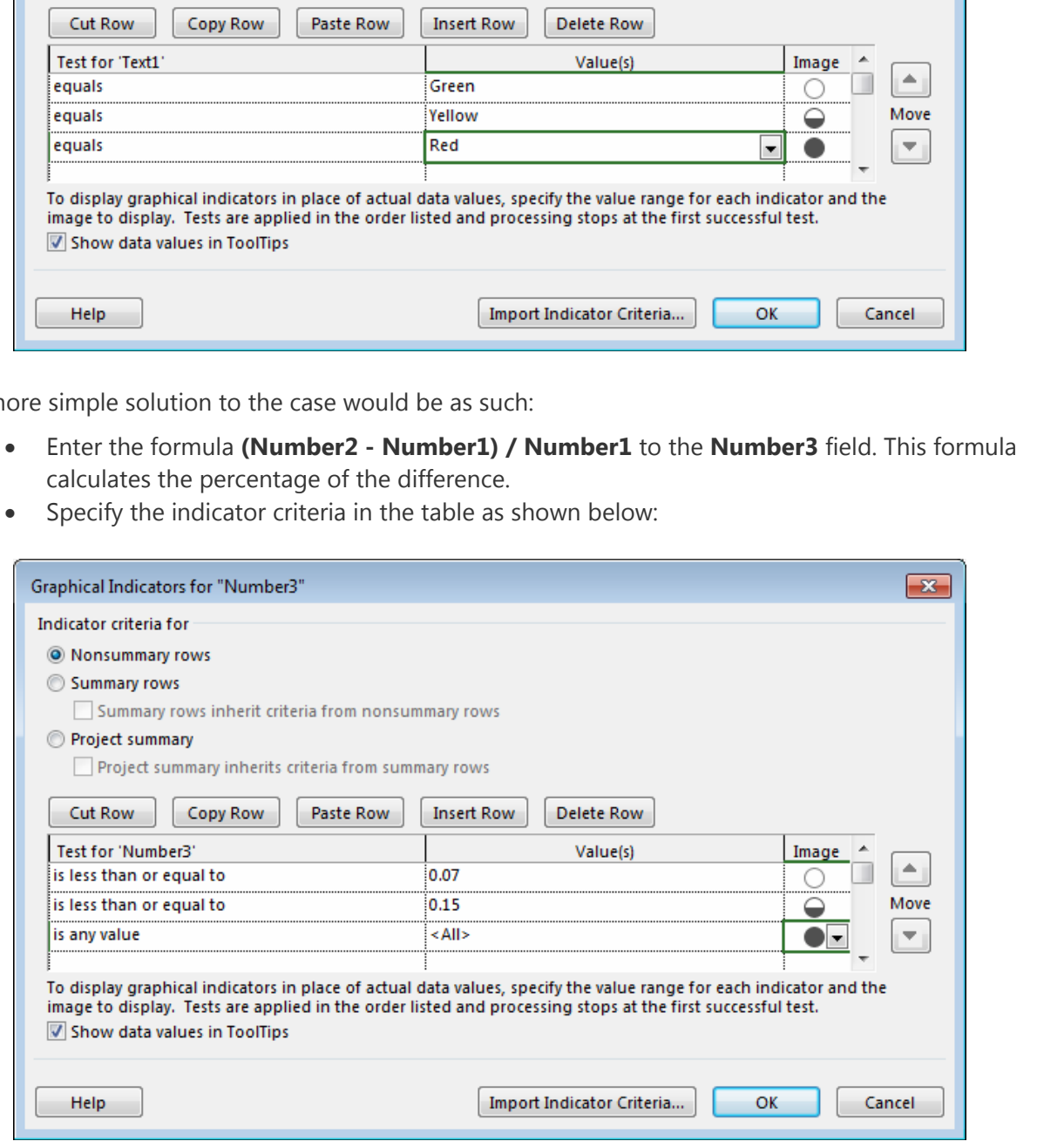

In this method, changing the ranges when needed would be obviously a lot easier than editing the formula. See a sample task table below:

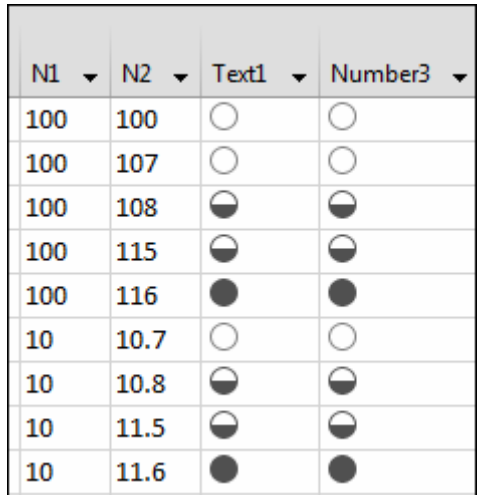

Project inserts <All> to the Value(s) column automatically as soon as we select "is any value" in the Test for 'Number3' column. This criterion row is used only when all the tests above fails. If not used, then Project uses the blank indicator image by default, for the items that has no indicator specification. For example, while defining indicators for the flag fields, we can enter a single row of criterion. Then Project uses the blank indicator image for the other item(s) by default, as shown below:

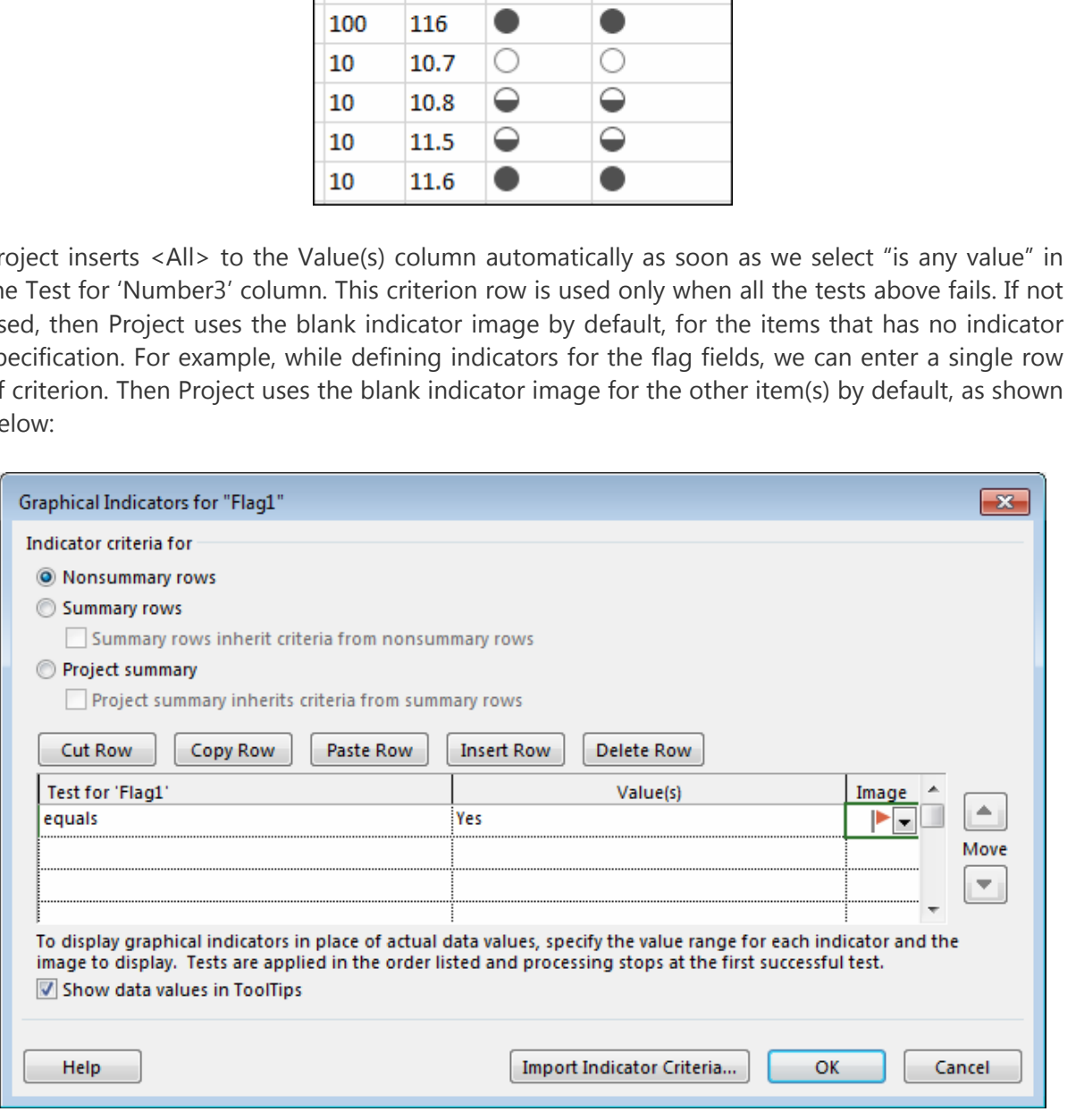

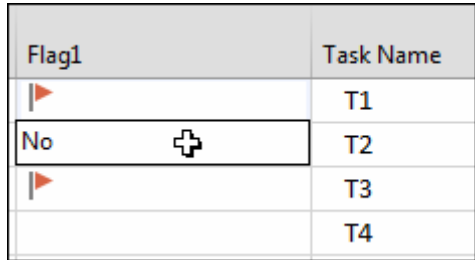

Note that the checkbox **Show data values in ToolTips** is turned on in the **Graphical Indicators** dialog box, therefore we can see the content of a cell by keeping the mouse pointer over it.

a final note on the graphical indicators; if a test (or criterion) that we are trying to enter to a<br>in the Indicator criteria table is not suitable for the custom field, then Project does not allow<br>to complete the entry an As a final note on the graphical indicators; if a test (or criterion) that we are trying to enter to a row in the Indicator criteria table is not suitable for the custom field, then Project does not allow us to complete the entry and displays a dialog box with the following message:

*This type of test does not apply to the field you selected. Click a different test or a different field in the Field Name column.* 

Clicking **OK** in the dialog box returns us to the same row, then we can enter a proper test and complete the operation.

# **Special Operators: Like and Between…And**

A criterion defined in a task or resource filter (or custom AutoFilter) or for a graphical indicator can be converted to a condition to be tested in a formula, by using a logical operator corresponding to the test expression selected. Test expression is the item selected from the drop-down list of the Test column in the **Filter Definition** dialog box, or in the **Custom AutoFilter** dialog box or in the Indicator criteria table of the **Graphical Indicators** dialog box. The following table lists test expressions and the corresponding comparison operators:

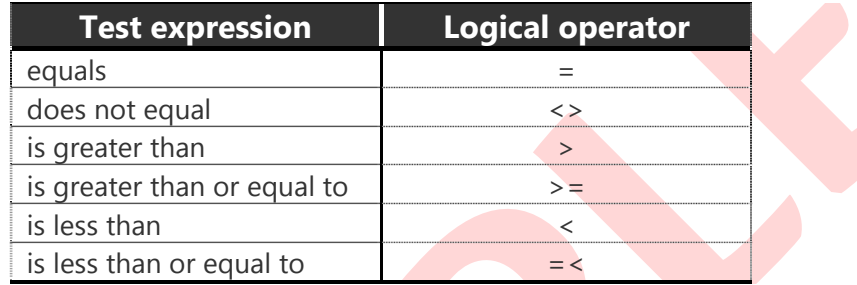

**SET AND DUST THE INTEREMED CONDUCT THE CONDUCT CONDUCT (SET AND DRIVERT INTEREMED TO THE INTERET INTERET INTERET AND OPTICAL SUBMBLATIFY (SUBMBLATIFY) (SUBMBLATIFY) (SUBMBLATIFY) (SUBMBLATIFY) (SUBMBLATIFY) (SUBMBLATIFY)** The table above does not include the tests for "within" and "contain". The "within" tests can be converted into multiple conditions composed of comparison expressions combined by logical operators. For example, consider the filtering criterion **Number1 is within 1,9**. Any value in the **Number1** field that falls within the range specified by 1 and 9 (inclusive) satisfies that criterion. The filtering criterion should be changed to **Number1 is not within 1,9** (inclusive) in order to find the values that falls outside the same range. So how can we create conditions representing these two criteria ? The answer is shown below:

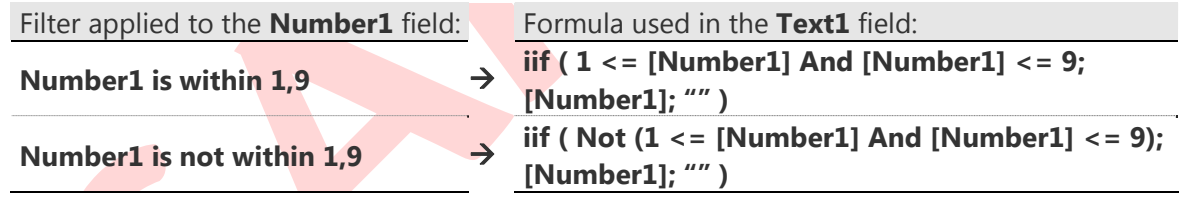

Using a custom text field avoids display of zeros in the **Text1** column for the values that do not satisfy the filtering criterion. There is a more practical way to perform the tests above in the formulas; using a special operator that does not have a button in the **Formula** dialog box: the **Between...And** operator. So we can construct the formulas as follows:

> **iif ( [Number1] Between 1 And 9; [Number1]; "" )**  and **iif ( [Number1] Not Between 1 And 9; [Number1]; "" )**

Suppose that we need to see the tasks whose predecessor is the task with identification number 5. We can quickly list those tasks by using AutoFilter, but here we will create custom filters (or custom AutoFilters) in order to demonstrate how "contain" tests work as shown below:

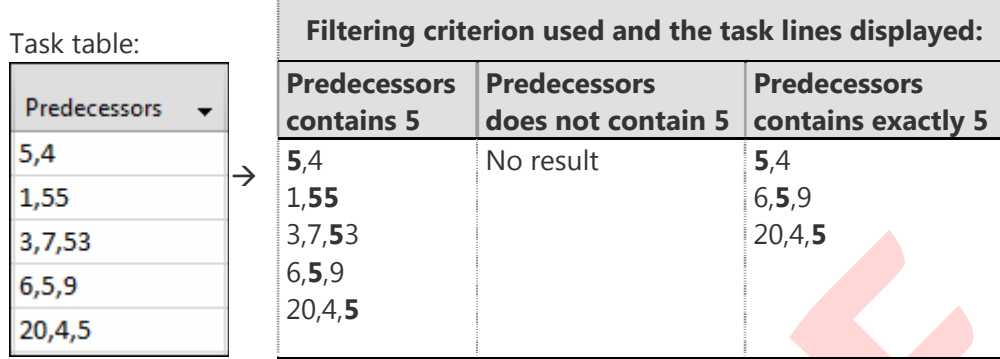

3,7,53<br>
6,5,9<br>
6,5,9<br>
20.4,5<br>
20.4,5<br>
20.4,5<br>
20.4,5<br>
20.4,5<br>
20.4,5<br>
20.4,5<br>
20.4,5<br>
20.4,5<br>
20.4,5<br>
20.4,5<br>
20.4,5<br>
20.4,5<br>
20.4,5<br>
20.4,5<br>
20.4,5<br>
20.4,5<br>
20.4,5<br>
20.4,5<br>
20.4,5<br>
20.4,5<br>
20.4,5<br>
20.4,5<br>
20.4,5<br>
20.4,5<br> As it is seen in the table above, the tests "contains" and "does not contain" list the predecessor lists containing any number of 5s and the predecessor lists that does not contain any 5s, respectively. The test "contains exactly" recognizes the delimiter and finds only 5s standing alone. The "contain" tests of the filters used for string search in the fields like the one shown above can be performed by using the **Instr** or the **StrComp** functions in formulas.

These formulas will be relatively complex formulas, especially when we need to find the multiple occurrences of a string in the field. Instead, we can use some other special operator, which do not have a button in the **Formula** box; the **Like** operator.

The **Like** operator requires two operands; the left operand is any string expression (here, the field **Predecessors**) and the right operand is the pattern string. The Like operator returns true if each character of the string expression matches the character at the corresponding position in the pattern string; for example, the condition **[Text1] Like "abc"** returns true if the **Text1** field contains the string **abc** exactly.

The pattern string may contain any combination of the following elements:

- A specific character.
- A character list: for example, **[abc]** represents any of the characters **a**, **b** or **c**, **[129]** represents any of the numeric characters **1**, **2** or **9**.
- A character or digit range: for example, **[a-z]** represents any character from **a** to **z**, inclusive; **[0-9]** represents any digit from **0** to **9**, inclusive.
	- **[!a-z]** represents outside a range of characters, **[!0-9]** represents no digit.
- A wildcard character: **\*** represents any number of characters, **?** represents a single character, **#** represents a single digit. A wildcard character is enclosed in square brackets in order to use as literal character, such as **[\*]**, **[?]** and **[#]**.

As a result, the **Like** operator helps us to find the text information in the fields that satisfies any pattern that we define. Let us now create custom flag field formulas doing the same string searches by using the **Like** operator:

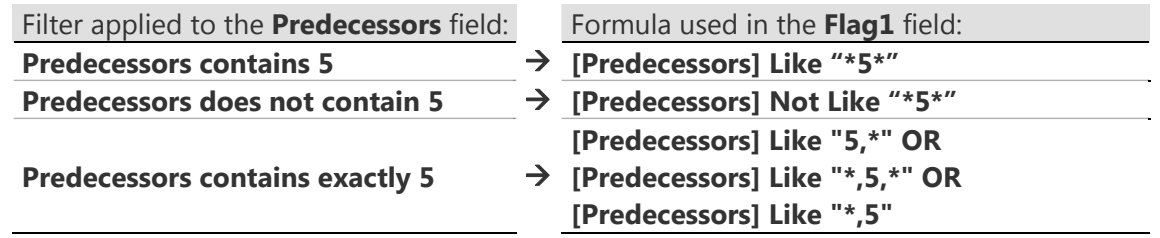

We do not need to use the **iif** function in the formulas entered to the custom flag fields since the **Like** operator returns logical values.

do not need to use the **iif** function in the formulas entered to the custom flag fields since the operator returns logical values.<br> **SAMPLE AND SAMPLE AND SAMPLE AND SAMPLE AND SAMPLE AND SAMPLE AND SOFTAND SPECIES** (**\*,** Regarding operator precedence and associativity; both **Like** and **Between…And** operators have the same precedence and associativity as the comparison operators. Also note that the wildcard characters (**\***, **?** and **#**) are treated as literal characters when used in the operands of **Between…And** operator.

72 Mastering Custom Field Formulas

# **Inserted Projects and the Custom Fields**

We will know explore how Project handles the custom field formulas while working with inserted projects. Consider two project plan files, Master Project.mpp and Sub Project.mpp. Let us now discuss several custom field formula scenarios with those files in order to understand how it works with subprojects:

 Sub Project.mpp's **Number1** field contains 88 as the formula, and the Calculation for task and group summary rows for this field is set to **Use formula**. Master Project.mpp's **Number1** field is blank. This is how Master Project.mpp looks after inserting Sub Project.mpp:

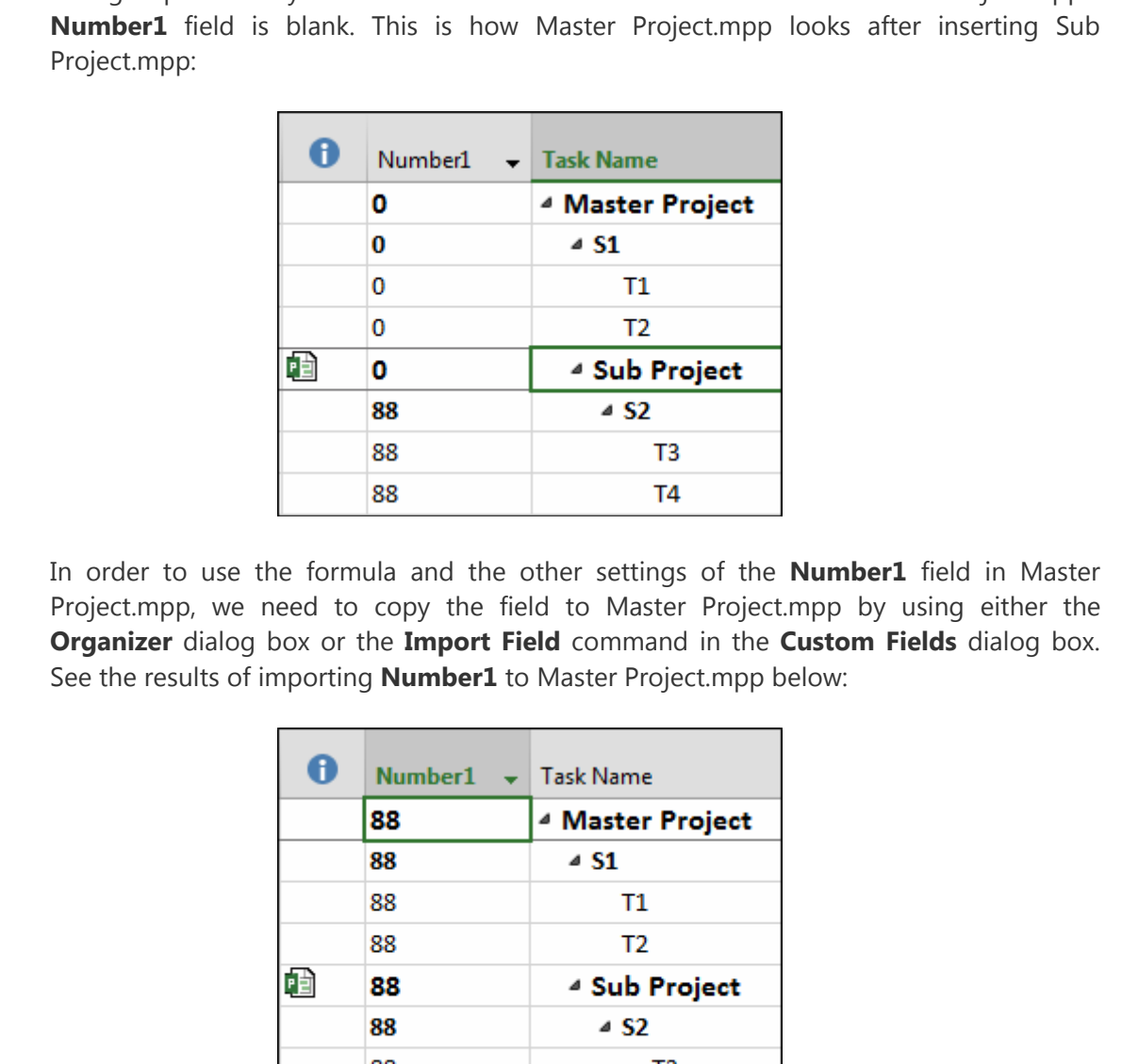

In order to use the formula and the other settings of the **Number1** field in Master Project.mpp, we need to copy the field to Master Project.mpp by using either the **Organizer** dialog box or the **Import Field** command in the **Custom Fields** dialog box. See the results of importing **Number1** to Master Project.mpp below:

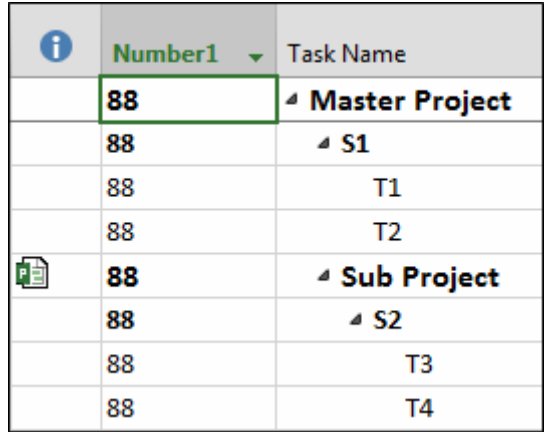

How does it work if we do just the opposite ?; that is, the case where Sub Project.mpp's **Number1** is blank, but Master Project.mpp's **Number1** has a formula (i.e., 88). See the results with different Calculation for task and group summary rows settings for **Number1** in Master Project.mpp below:

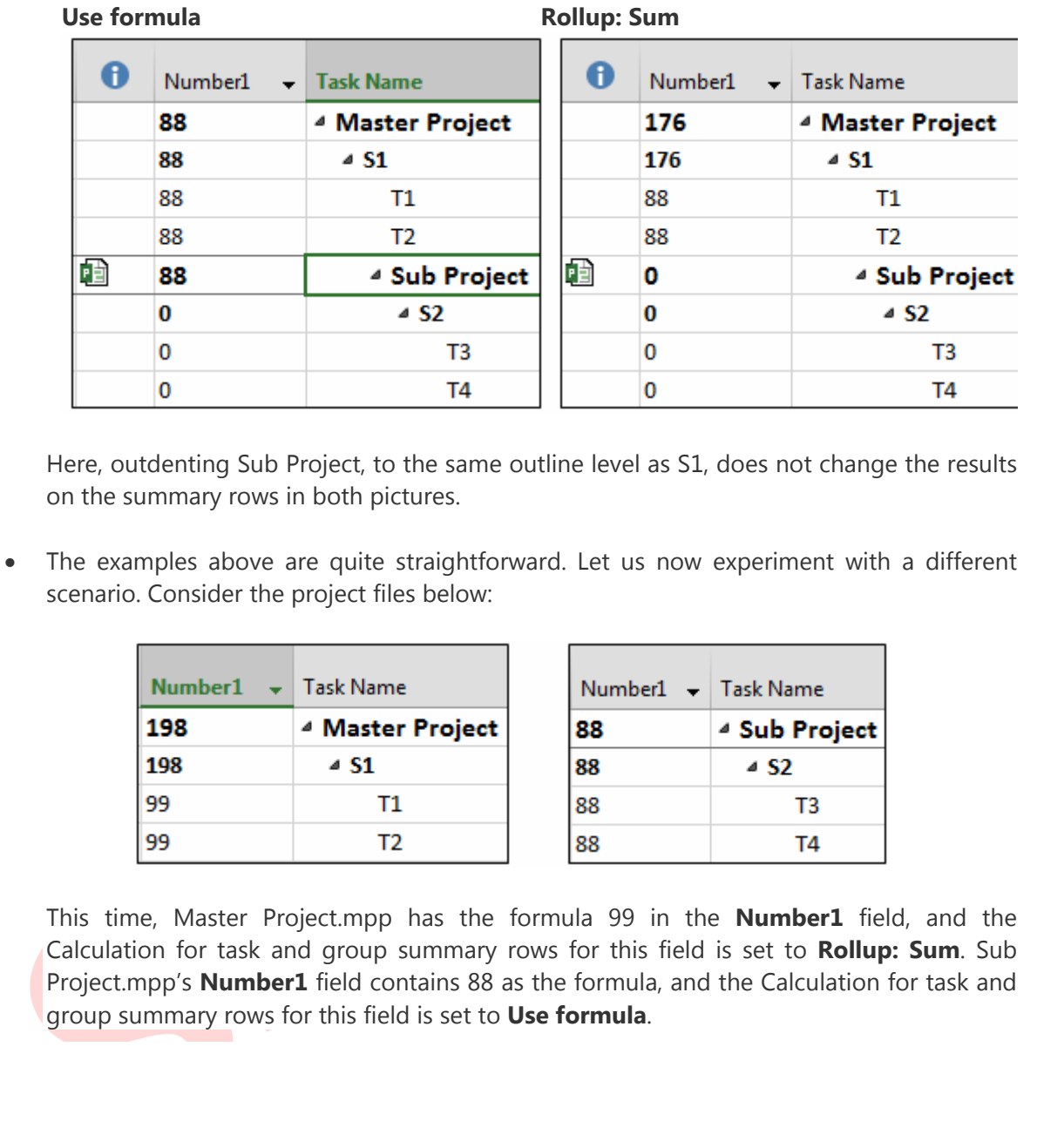

Here, outdenting Sub Project, to the same outline level as S1, does not change the results on the summary rows in both pictures.

 The examples above are quite straightforward. Let us now experiment with a different scenario. Consider the project files below:

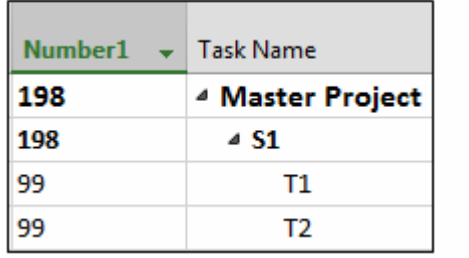

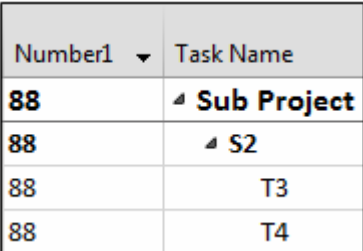

This time, Master Project.mpp has the formula 99 in the **Number1** field, and the Calculation for task and group summary rows for this field is set to **Rollup: Sum**. Sub Project.mpp's **Number1** field contains 88 as the formula, and the Calculation for task and group summary rows for this field is set to **Use formula**.

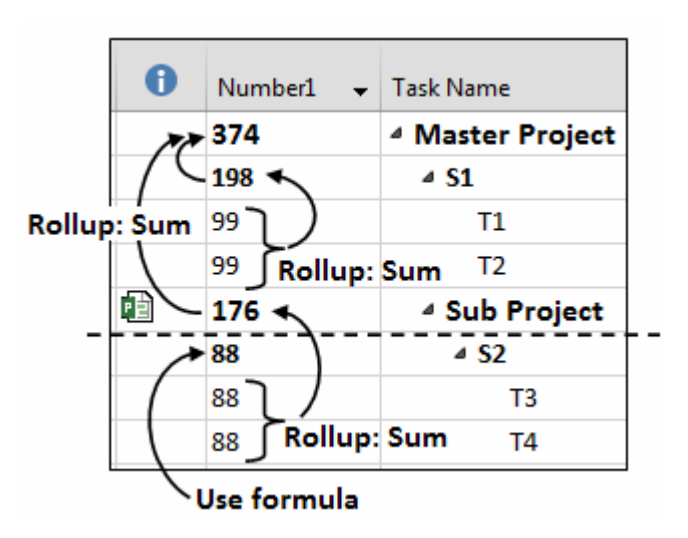

This is how Master Project.mpp looks after inserting Sub Project.mpp:

Note that both Master Project and Sub Project use their own formulas and the Calculation for task and group summary rows settings for **Number1**; see below how indenting Sub Project changes the rolled-up data of Master Project's S1:

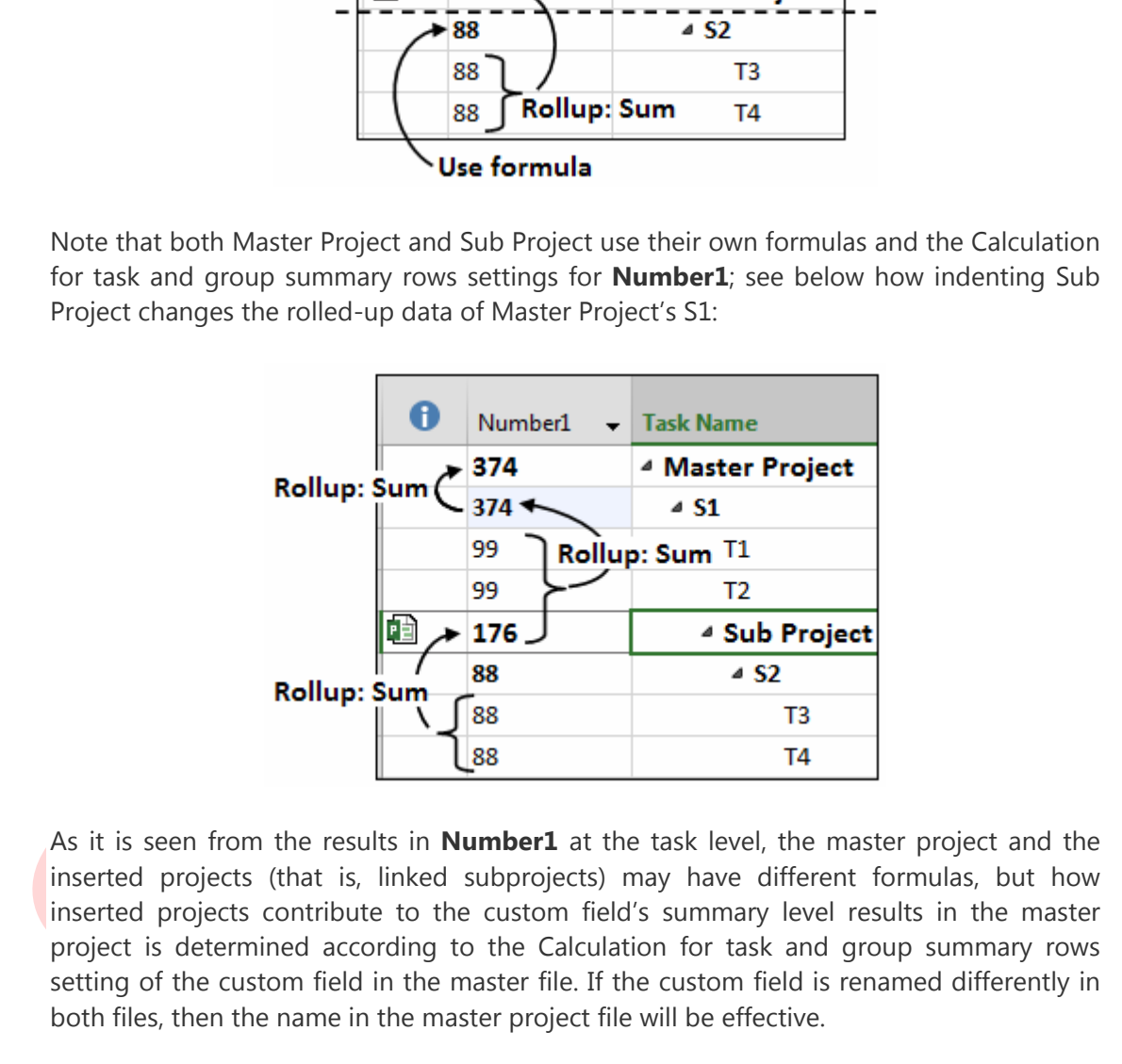

As it is seen from the results in **Number1** at the task level, the master project and the inserted projects (that is, linked subprojects) may have different formulas, but how inserted projects contribute to the custom field's summary level results in the master project is determined according to the Calculation for task and group summary rows setting of the custom field in the master file. If the custom field is renamed differently in both files, then the name in the master project file will be effective.

As shown in the examples, Project does not complain if a custom field's formula and settings in inserted projects differ from those in the master project; therefore, in order to obtain accurate results from the formulas we need to ensure that the inserted projects and the master project have identical formulas and settings for the custom fields used.

Consider the simple schedule below; **Number1** has some values corresponding to As and Bs in **Text1**, entered by typing in, with rolledup sums at the summary level.

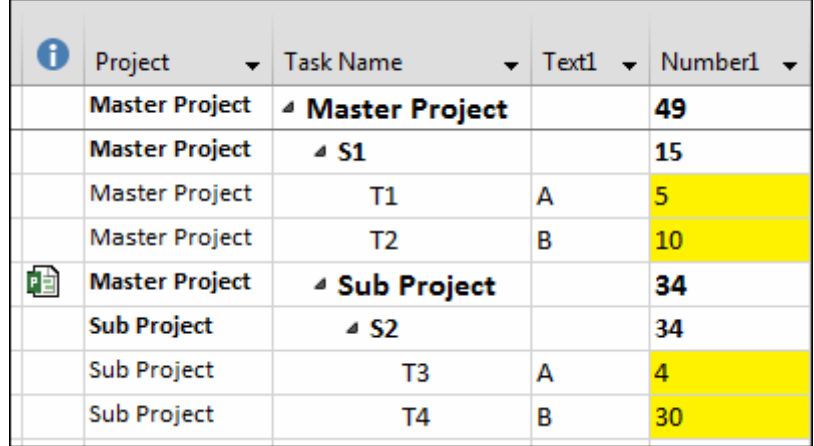

Suppose that you want to see the total values for As and Bs and therefore, you apply an AutoFilter group to **Text1**. While collapsing S1 does not affect the resulting group, collapsing the subproject (not S2) before applying the group changes the results, as shown below:

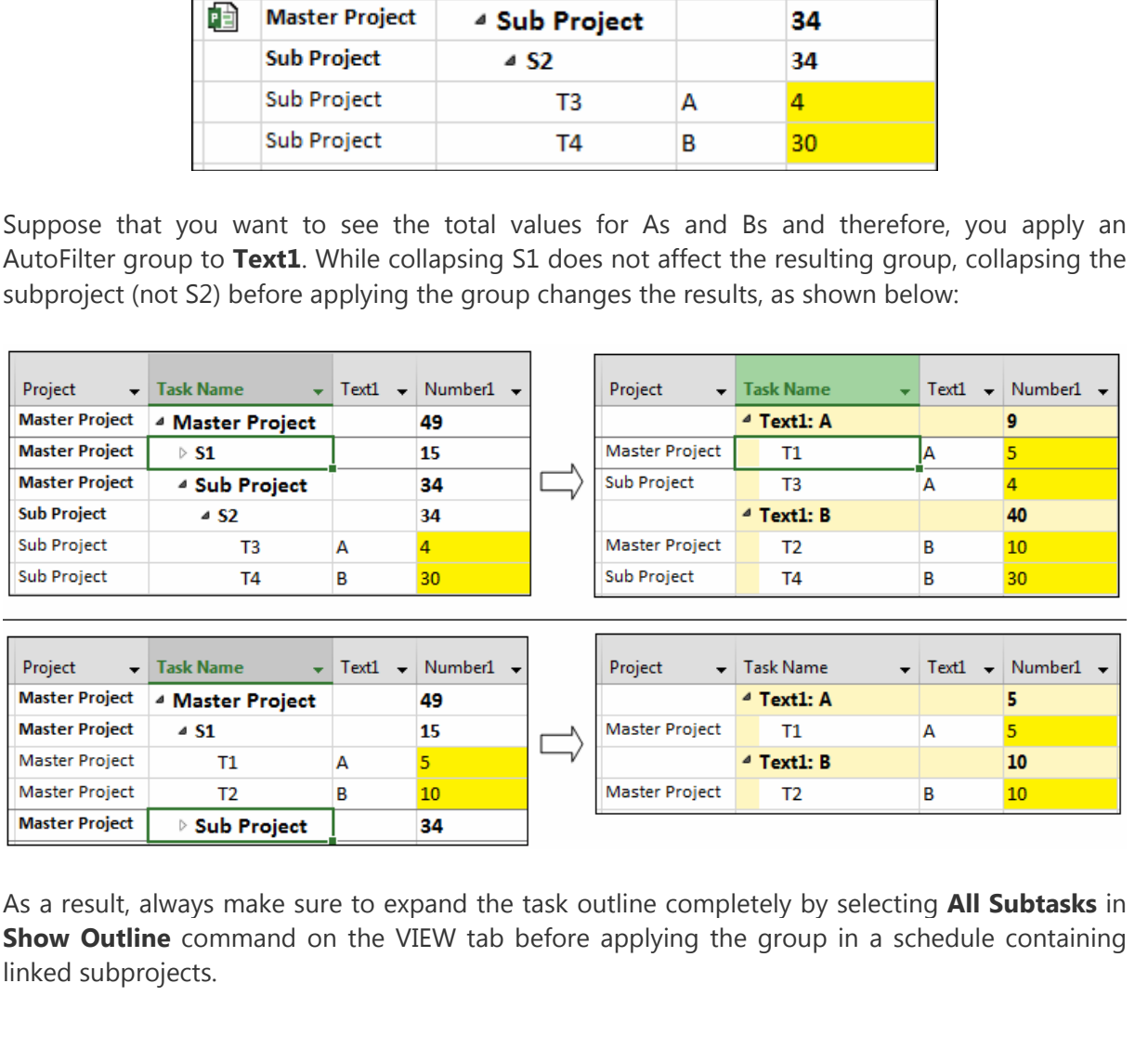

As a result, always make sure to expand the task outline completely by selecting **All Subtasks** in **Show Outline** command on the VIEW tab before applying the group in a schedule containing linked subprojects.

Suppose that you do not want to include T1 and T2 in the group, then you can filter them out by applying the AutoFilter to **Number1** (that is, clear the checkboxes for 5 and 10 in the AutoFilter pane). The result will be as follows:

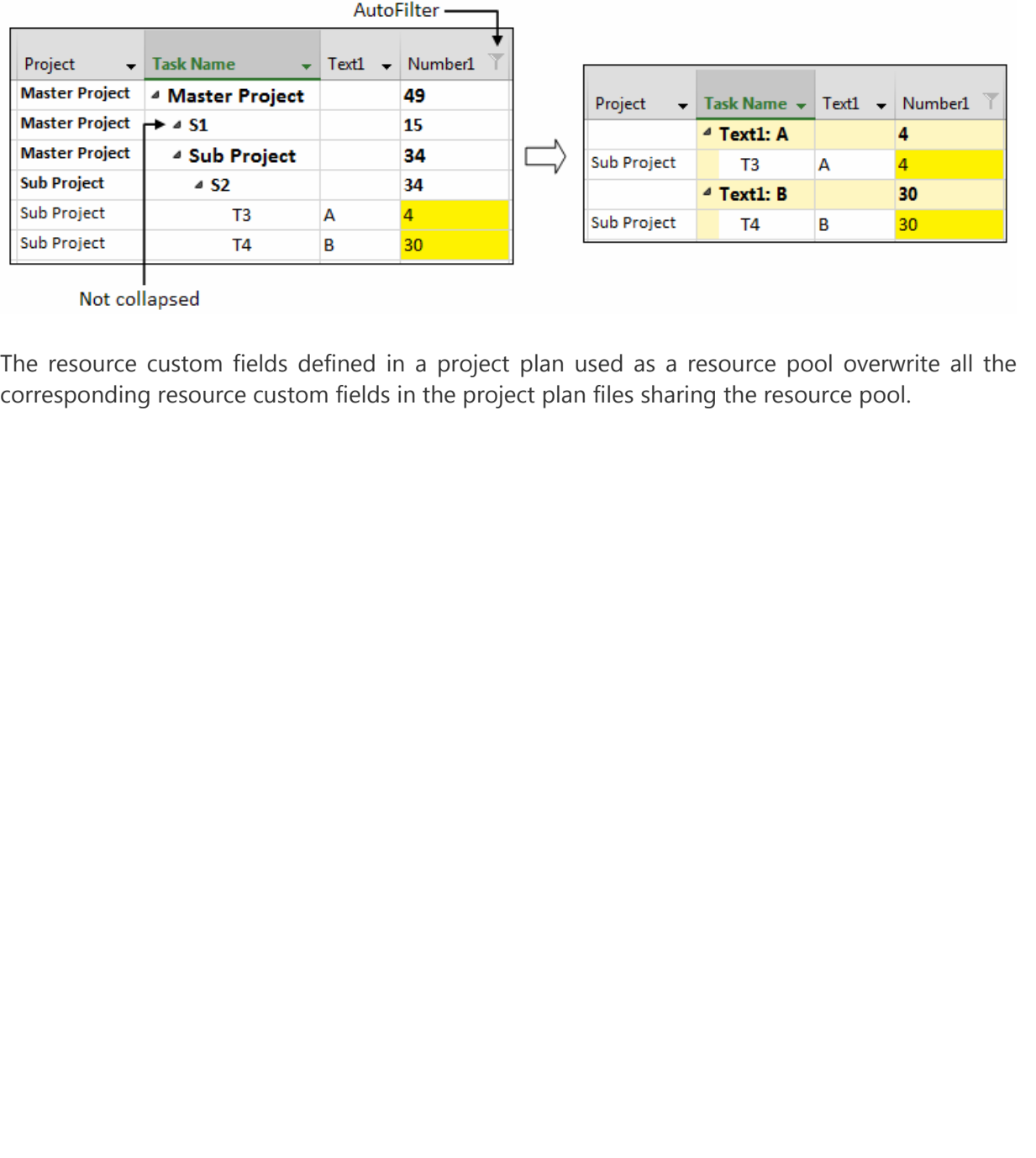

The resource custom fields defined in a project plan used as a resource pool overwrite all the corresponding resource custom fields in the project plan files sharing the resource pool.

# **Index**

esing, 44<br>
arameters, 36<br>
stemcne syntax, 34<br>
stemcne syntax, 34<br>
stemcne syntax, 34<br>
ener comparisons, 83, 204, 205<br>
uneric comparisons, 28, 51, 83, 87, 93, 111, 191, 193, 195, 196, 199, 204, 220, 237<br>
uneric comparisons, **Add New Column, 18 Boolean literal, 23 Built-in Functions**  category, 34 data types, 39 definition, 33 function description, 38 name, 36 nesting, 44 parameters, 36 reference syntax, 34 return types, 39 **Comparisons**  date comparison, 83, 204, 205 numeric comparison, 28, 51, 83, 87, 93, 111, 191, 193, 195, 196, 199, 204, 220, 237 string comparison, 27, 28, 51, 83, 93, 96, 97, 99, 192, 193, 195, 198, 199, 203, 204 **Conversion and Date/Time functions**  CDate, 34, 96, 97, 155, 158, 161, 162, 163, 164, 165, 167, 168, 169, 171, 172, 189, 197, 226, 227, 231, 237, 238 DateSerial, 34, 44, 157, 158, 160, 165, 166, 170, 179, 193 DateValue, 34, 35, 83, 86, 87, 158, 162, 163, 164, 165, 169, 170, 171, 184, 190, 193, 194, 226, 238 Day, 34, 50, 82, 158, 160 Hour, 34, 55, 134, 158, 161, 172, 198, 223 Minute, 34, 158, 161, 198 Month, 34, 158, 160, 161, 166, 179, 180 Second, 34, 158, 161, 198 TimeSerial, 34, 158, 171, 172, 184, 193, 197, 198, 199, 200 TimeValue, 34, 158, 170, 171, 197, 198, 199, 200 Weekday, 34, 39, 55, 158, 180, 181, 183, 184, 185 Year, 34, 158, 160, 166, 179 **Conversion and Text functions**  Asc, 34, 97, 98 Chr, 34, 98, 229 StrConv, 34, 55, 98, 104 **Conversion functions**  CBool, 34, 49, 52, 53, 213, 214 CByte, 34, 44, 123 CCur, 34, 41, 123, 124 CDbl, 34, 41, 42, 43, 51, 52, 83, 94, 95, 101, 107, 195, 229 CDec, 34 CInt, 34, 44, 123 CLng, 34, 44, 123, 124 CSng, 34, 41, 44, 199 CStr, 34, 42, 83, 91, 94, 95, 96, 97, 101, 102, 108, 109, 155, 156, 191, 192, 228, 229 CVar, 34 Hex, 34 Oct, 34 Str, 34, 101, 108, 109 Val, 34, 35, 120, 135, 188, 229, 230 **Custom field formula.** *See* **Formula** 

**Custom fields** 

#### Intercolumental and the state and times, 192<br>hard-coded date and times, 192<br>hard-coded date and times, 192<br>limits, 156<br>setting field value to NA 194<br>setting field value to NA 194<br>setting field value to NA 194<br>customizing d cross-category field access, 14 Date, Start and Finish, 145 comparisons and arithmetic operations, 190 customizing date display format, 145 date related project level fields, 152 date type resource fields, 151 date type task fields, 150 default times, 147 entering values, 148 functions handling date and time data, 158 hard-coded date and times, 192 how stored, 153 limits, 156 passing dates to functions, 161 setting field value to NA, 194 testing for NA, 194 Duration, 127 customizing default time units, 129 customizing time unit labels, 130 entering values, 129 functions handling duration data, 142 holding duration data, 128 holding work data, 128 limits, 139 time unit conversion factors, 131 Flag and Text, 91 handling text by using functions, 98 returning values to text fields, 94 inserted projects, 73 intermediate, 5 limits, 17 locking, 13 **Number and Cost**, 111 entering values, 111 returning values, 113 protecting data, 13 renaming Field Settings dialog box, 9 Rename Field dialog box, 9 summary rows, 58 **Custom Fields dialog box**  opening, 5 **Sections** Calculation for assignment rows, 19 Calculation for task and group summary rows, 17, 62 Custom attributes, 6, 8, 57 Delete button, 57 Field, 6 Import Field button, 58 Rename button. *See* Rename Field dialog box Type, 16, 17

Imer, 94, 1958, 1959, 160<br>
Imer, 94, 195, 195, 160<br> **ete Custom Fields dialog box, 18**<br> **Py string, 45**<br> **Py string, 45**<br> **Christines**<br> **Entimition, 21**<br> **Enteriors**<br> **SAMPLER**<br> **Enteriors**<br> **Enteriors**<br> **Interiors**<br> **Inte Values to display**, 64 **Date and/or time literal, 22 Date/Time functions**  Date, 34, 97, 158, 159, 160, 164, 166, 180, 185, 190 DateAdd, 34, 55, 142, 158, 180, 189 DateDiff, 34, 36, 42, 55, 142, 158, 164, 172, 173, 174, 175, 177, 178, 185, 189, 228, 230, 232, 233, 234, 235 DatePart, 34, 55, 158, 160, 161, 172, 173, 174, 175, 176, 177, 179, 185, 188, 189, 232, 233 IsDate, 34, 49, 50, 158, 161, 196, 205, 207, 209, 210, 212, 213, 214, 216, 238 Now, 34, 97, 158, 159 Time, 34, 35, 38, 39, 158, 159 Timer, 34, 158, 159, 160 **Delete Custom Fields dialog box, 18 Empty string, 45 Expression**  definition, 21 elements functions. *See* Functions literals, 22 operators, 24 nesting, 31 syntax, 21 type, 21 types explained Boolean expressions. *See* logical expressions comparison expressions, 21, *See* Comparisons date expression, 21 logical expressions, 21 numeric expressions, 21 string expressions, 21, 44 **Field**  definition, 12 entry type calculated, 18 calculated or entered, 18 entered, 18 null, 18 properties category, 14 data type. *See* type name, 13 type, 14 types explained custom field, 16 non-custom field, 14 **Field reference**  category name, 7 definition, 7, 13, 21 initial value, 19 inserting, 7 **Format specifiers, 103** 

#### **Formula**

ieviene<br> **Excellence CR**, 884<br>
Myriax check, 8, 84<br>
strating, 9<br>
premismatch, 18<br>
not elding, 8<br>
premismatch, 18<br>
representations<br> **Excellence Books**<br> **Edit formula, 7**<br> **Find button, 7.19**<br> **Find button, 7.19**<br> **Excellenc** #ERROR, 18, 25, 28, 29, 42, 43, 44, 45, 46, 47, 48, 57, 86 case sensitivity, 8 copy/pasting, 10 definition, 6, 21 documenting, 12 elements. *See* Expression: elements enabling, disabling, 8 entering, 5 logical errors, 79 predefined constants, 55, 220 saving, 8 syntax check, 8, 84 syntax error, 10, 21, 25, 31, 44, 84 testing, 9 type mismatch, 18 Undo editing, 8 **Formula dialog box**  opening, 6 Sections Edit formula, 7 Field button, 7, 19 Function button, 33 Import Formula button, 58 Operator buttons, 24 **Functions**  Math Abs, 34, 118, 119, 120, 143 Atn, 34 Cos, 34 Exp, 34 Fix, 34, 118, 119, 120, 121, 122, 123 Int, 34, 53, 83, 118, 119, 120, 121, 122, 143, 159, 179, 180, 193, 199 Log, 34, 196 Rnd, 34 Sgn, 34, 118, 119, 120, 121 Sin, 34 Sqr, 34, 35, 44 Tan, 34 **General functions**  Choose, 34, 53, 54, 99 IsNull, 34, 49, 50, 54 IsNumeric, 34, 49, 50, 51, 52, 107, 205, 207, 214, 215 iif, 34, 45, 107 Switch, 34, 45, 46, 47, 48, 50, 53, 61, 65, 81, 99 **Graphical Indicators**  defining, 64 **Graphical Indicators dialog box, 64**  Sections Import Indicator Criteria button, 58 **Importing**  Import Custom Field dialog box. *See* Import Field button

**State of the content of the colored of the colored of the state of the state of the state of the state of the state of the state and a special operators, 29<br>pical operators, 28<br>period content of the state of the state of** Import Formula dialog box. *See* Import Formula button Import Indicator Criteria dialog box. *See* Import Indicator Criteria button **Logical literal.** *See* **Boolean literal Logical parameters.** *See* **Logical expressions Logical value.** *See* **Boolean literal Manually scheduled task**  evaluating based on task mode, 203 placeholder, 201 **Null, 50 Numeric literal, 22 Operators**  arithmetic operators, 24 Boolean operators. *See* logical operators comparison operators, 27 concatenation operators, 29 logical operators, 28 operand, 24 precedence and associativity, 30 special operators Like, Between...And, 69 **Project and Conversion functions**  ProjDateConv, 34, 158, 219, 222, 223, 224, 225, 227 ProjDurConv, 34, 135, 137, 142, 219, 221, 222, 227, 230 **Project and Date/Time functions**  ProjDateAdd, 34, 39, 142, 158, 189, 219, 230 ProjDateDiff, 34, 35, 36, 38, 39, 136, 137, 142, 158, 209, 210, 211, 212, 213, 219, 230, 232, 233 ProjDateSub, 34, 142, 158, 189, 219, 230 ProjDateValue, 34, 50, 158, 162, 163, 168, 194, 200, 219, 227, 235, 238 **Project functions**  ProjDurValue, 34, 135, 142, 204, 219, 225 **Roll-up methods.** *See* **Calculation for task and group summary rows Rounding**  arithmetic rounding. *See* round half up explained, 115 Round function, 123 round half to even, 26, 117 round half up, 115 rounding off to the nearest even integer, 122 **String.** *See* **String literal String literal, 22 String parameters.** *See* **String expressions String value.** *See* **String literal Text functions**  Format, 34, 55, 83, 91, 101, 102, 103, 104, 105, 106, 107, 108, 109, 110, 116, 117, 120, 122, 147, 155, 156, 157, 158, 179, 180, 181, 182, 183, 185, 188, 198, 199, 200, 205, 207, 226 Instr, 34, 70, 100, 101, 229 LCase, 34, 98, 100, 104 Left, 34, 98, 101, 227, 229 Len, 22, 34, 45, 98, 101 LTrim, 34, 98 Mid, 34, 98 Right, 34, 98, 101 RTrim, 34, 98

**exidencies**<br> **SAMPLE 25.5**, 102, 103, 172, 173, 175, 176, 177, 178, 179, 180, 181, 182, 183, 185, 188<br>
rstweekofyear, 55, 102, 103, 172, 173, 175, 176, 177, 178, 179, 182, 185, 188<br> **Delength string. See Empty string** Space, 34, 98 StrComp, 34, 55, 70, 99, 100 String, 34, 42, 45, 98, 107 Trim, 34, 98, 101 UCase, 34, 98, 100, 104 **Text string.** *See* **String literal Truncating, 118 Type conversions**  explicit, 43 implicit, 43 **Week parameters**  firstdayofweek, 55, 102, 103, 172, 173, 175, 176, 177, 178, 179, 180, 181, 182, 183, 185, 188 firstweekofyear, 55, 102, 103, 172, 173, 175, 176, 177, 178, 179, 182, 185, 188 **Zero-length string.** *See* **Empty string** 

SPARALLE

SPARALLE

SPARALLE

## **About the Author**

Visit the author's website at www.ismetkocaman.com

## **Notice of Rights**

All rights reserved. No part of this eBook may be reproduced, stored in a retrieval system or transmitted in any form or by any means, without the prior written permission of the author.

## **Notice of Liability**

Every effort has been made to ensure the accuracy of the information herein. However, the information contained in this eBook is provided without warranty, either expressed or implied. The author will not be held liable for any damages to be caused either directly or indirectly by the instructions contained in this eBook, or by the application software described herein. The author provides formula examples for demonstration only, without warranty either expressed or implied.

## **Trademark Notice**

Microsoft is a registered trademark or trademark of Microsoft Corporation in the United States and/or other countries. All other trademarks mentioned herein are the property of their respective owners. The author has no affiliation with Microsoft Corporation. Screen captures were reprinted with authorization from Microsoft Corporation. This document is not a product of Microsoft Corporation.

### Copyright © Ismet Kocaman

eBook's website: [www.ismetkocaman.com/Formulas/eBook.html](http://www.ismetkocaman.com/Formulas/eBook.html)